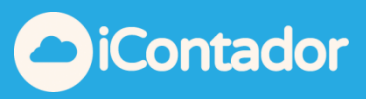

# <span id="page-0-0"></span>**Tabla de contenido**

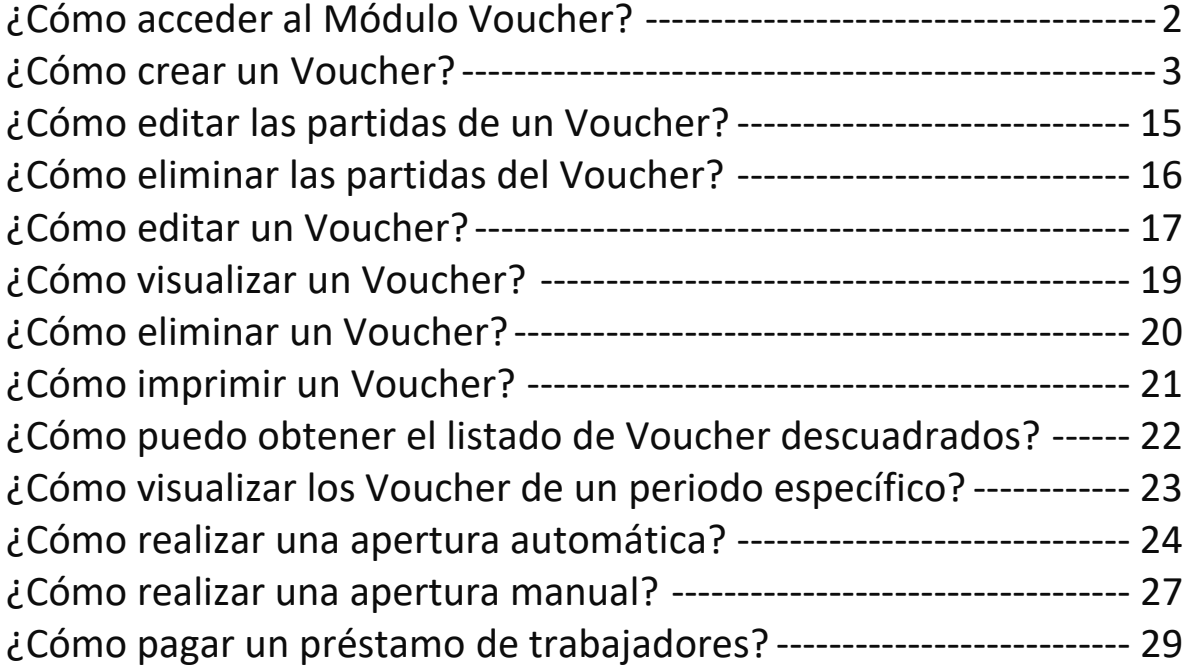

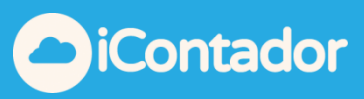

## Módulo Voucher

### ¿Cómo acceder al Módulo Voucher?

#### <span id="page-1-0"></span>Haga clic aquí para acceder al Módulo Voucher.

<span id="page-1-1"></span>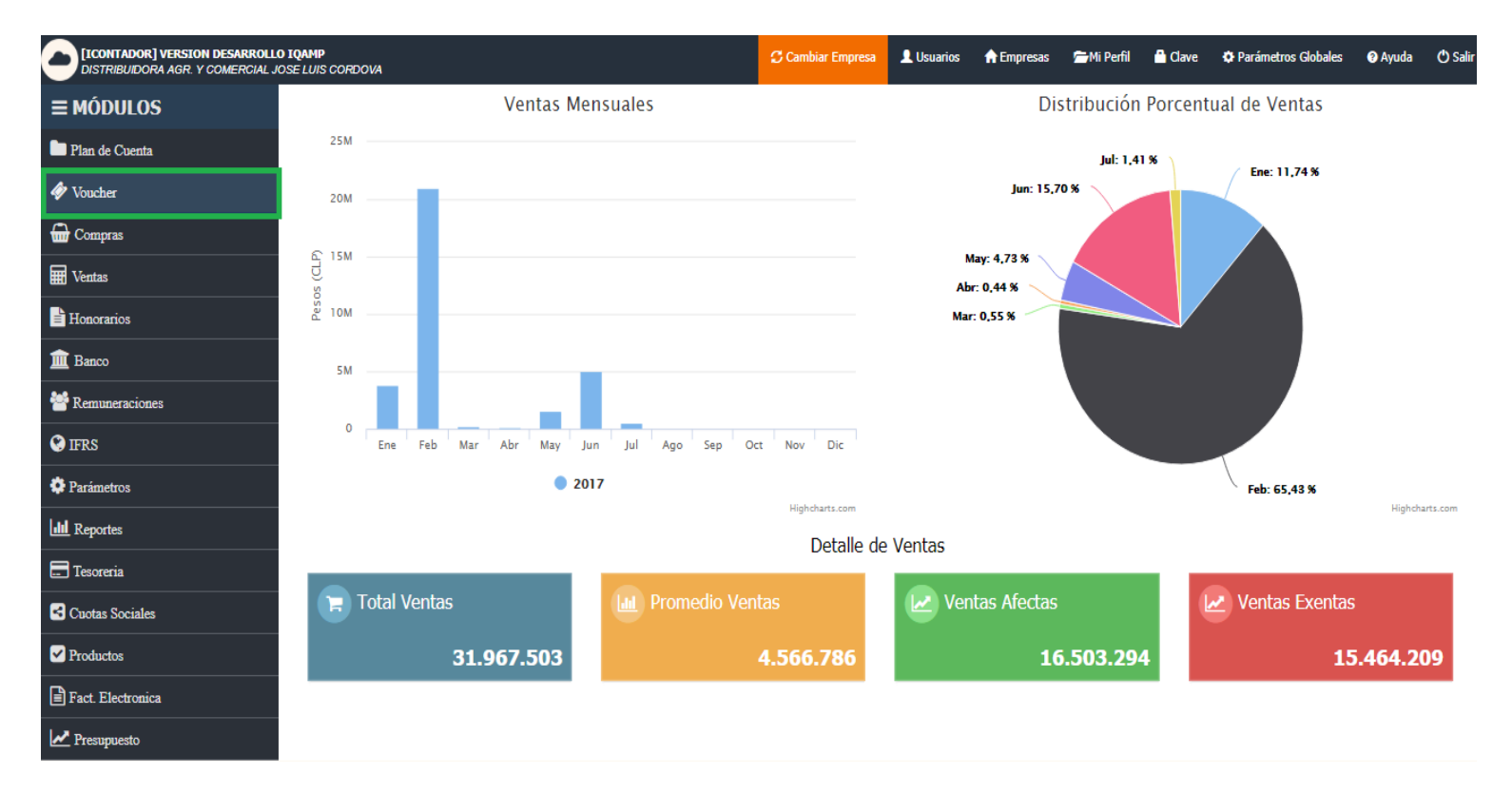

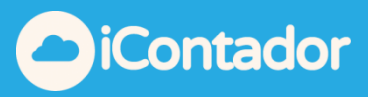

### ¿Cómo crear un Voucher?

Para crear un Voucher presione el botón que se indica en la imagen, se abrirá una ventana en la que debe completar los datos iniciales para crear un Voucher.

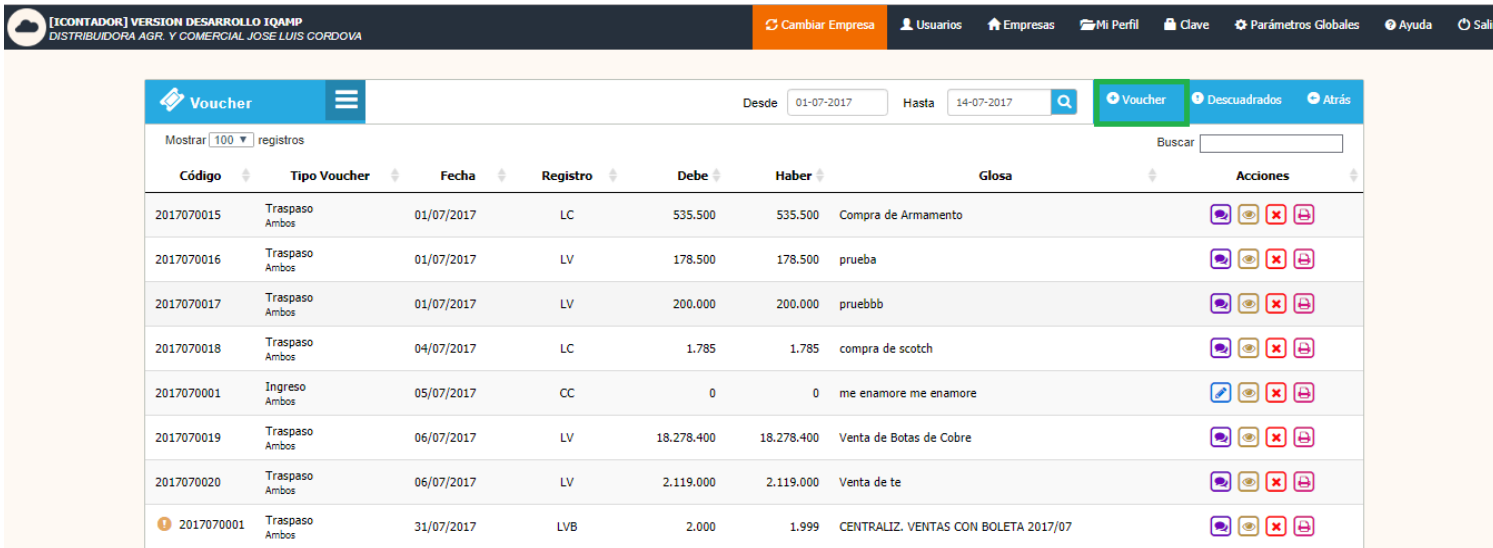

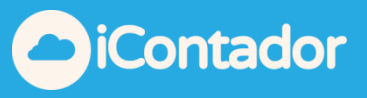

Debe ingresar los siguientes datos para la creación del Voucher :

1) Marcar el Tipo de Voucher que desea.

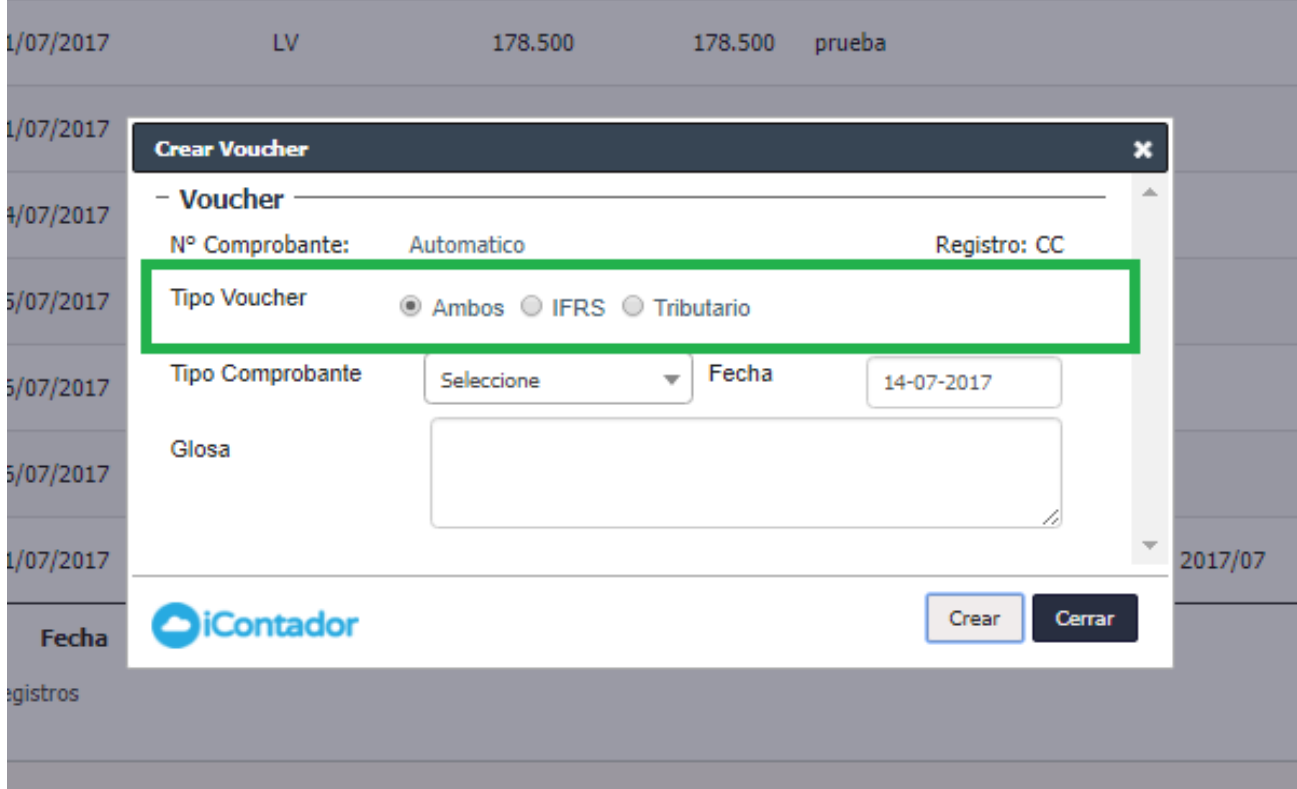

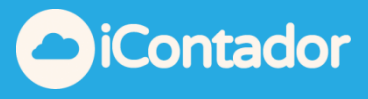

- 2) Seleccionar el Tipo de Comprobante.
	- A) En el caso del Tipo de Comprobante sea Apertura, se debe indicar Fecha y cumplir ciertas condiciones que serán indicadas mediante mensajes como muestra en las siguientes imágenes.

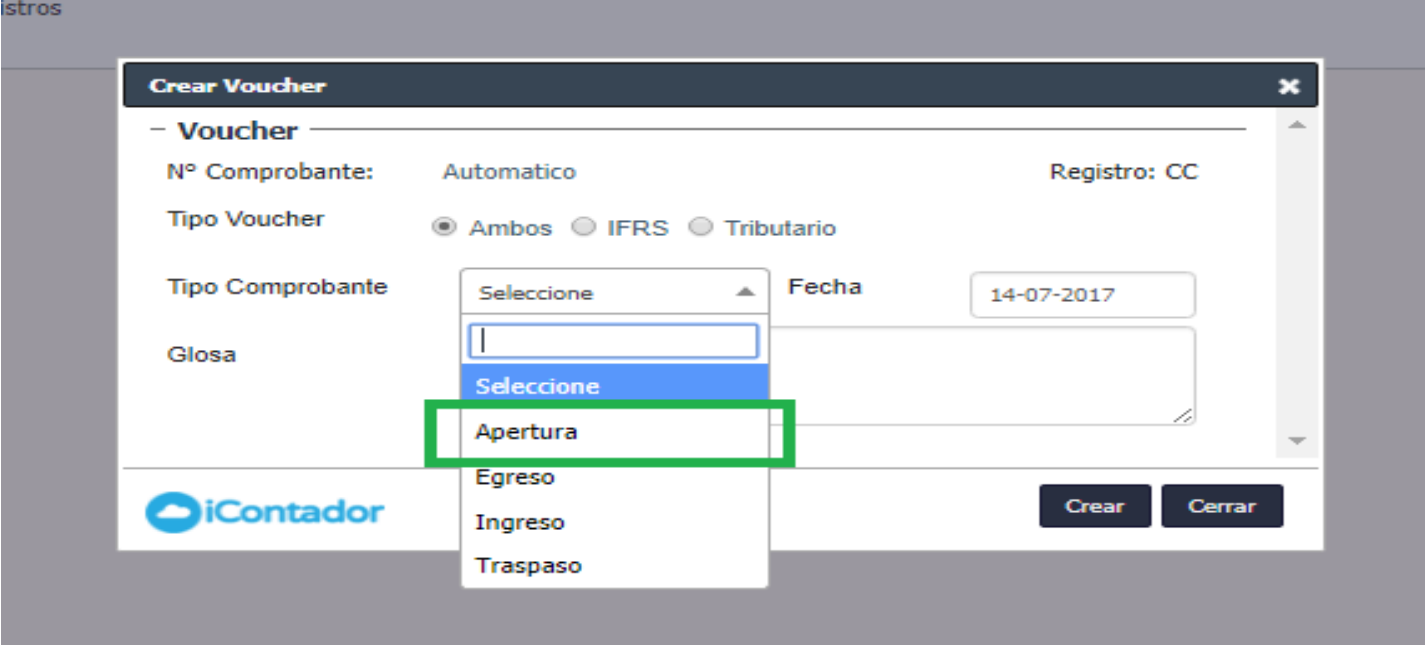

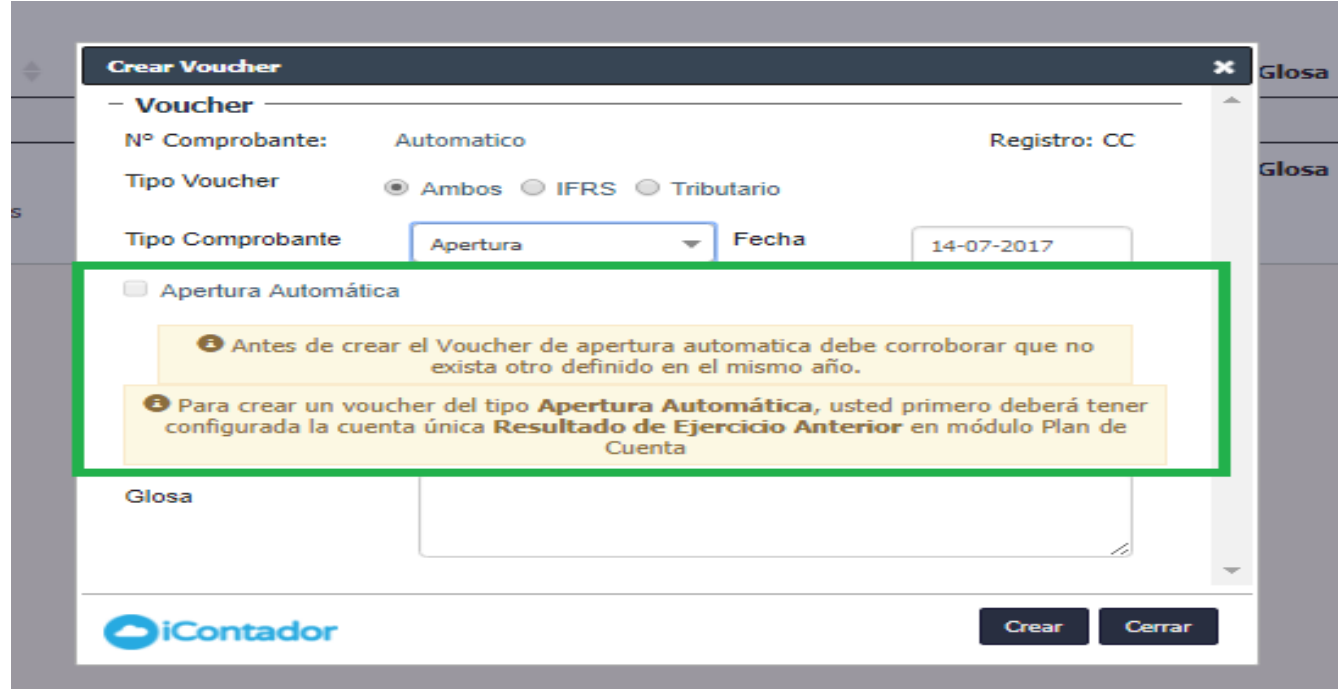

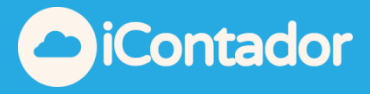

B) En el caso del Tipo de Comprobante sea Egreso, se debe indicar Fecha y Emitido de.

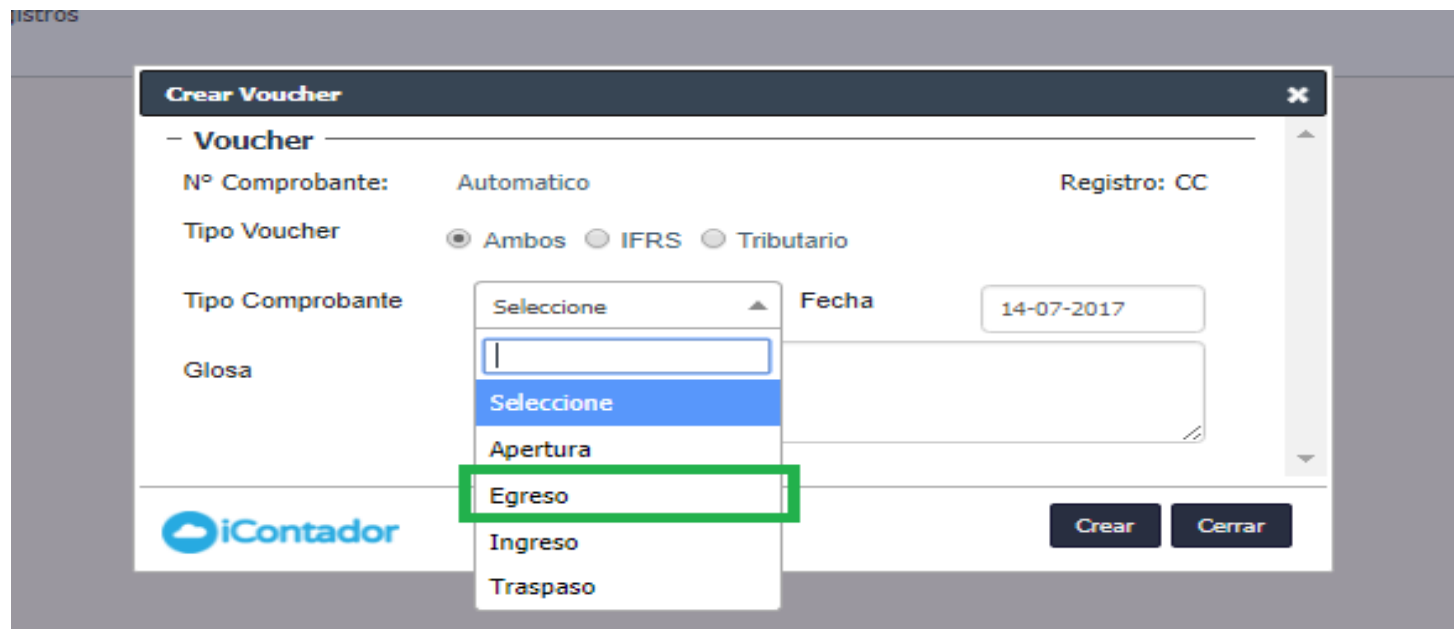

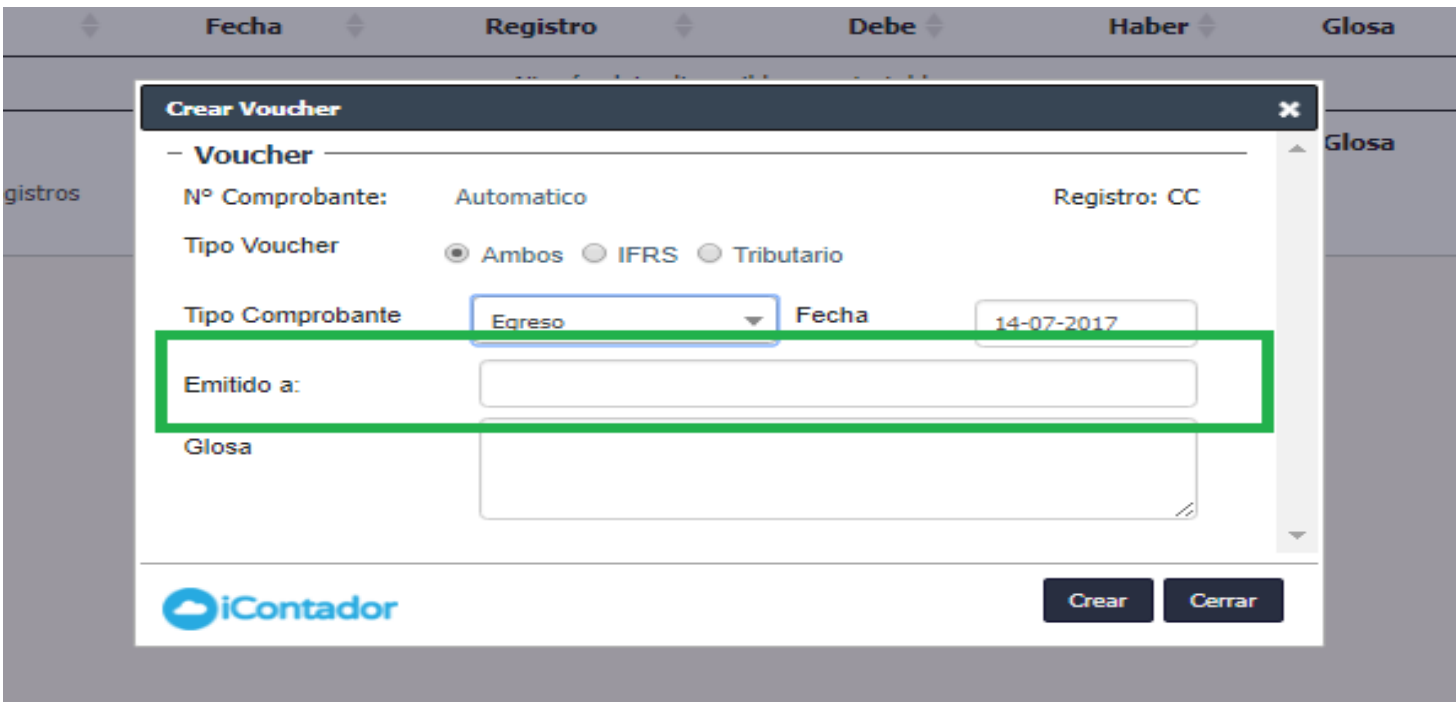

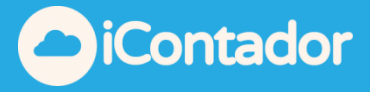

C) En el caso del Tipo de Comprobante sea Ingreso, se debe indicar Fecha y Recibido de.

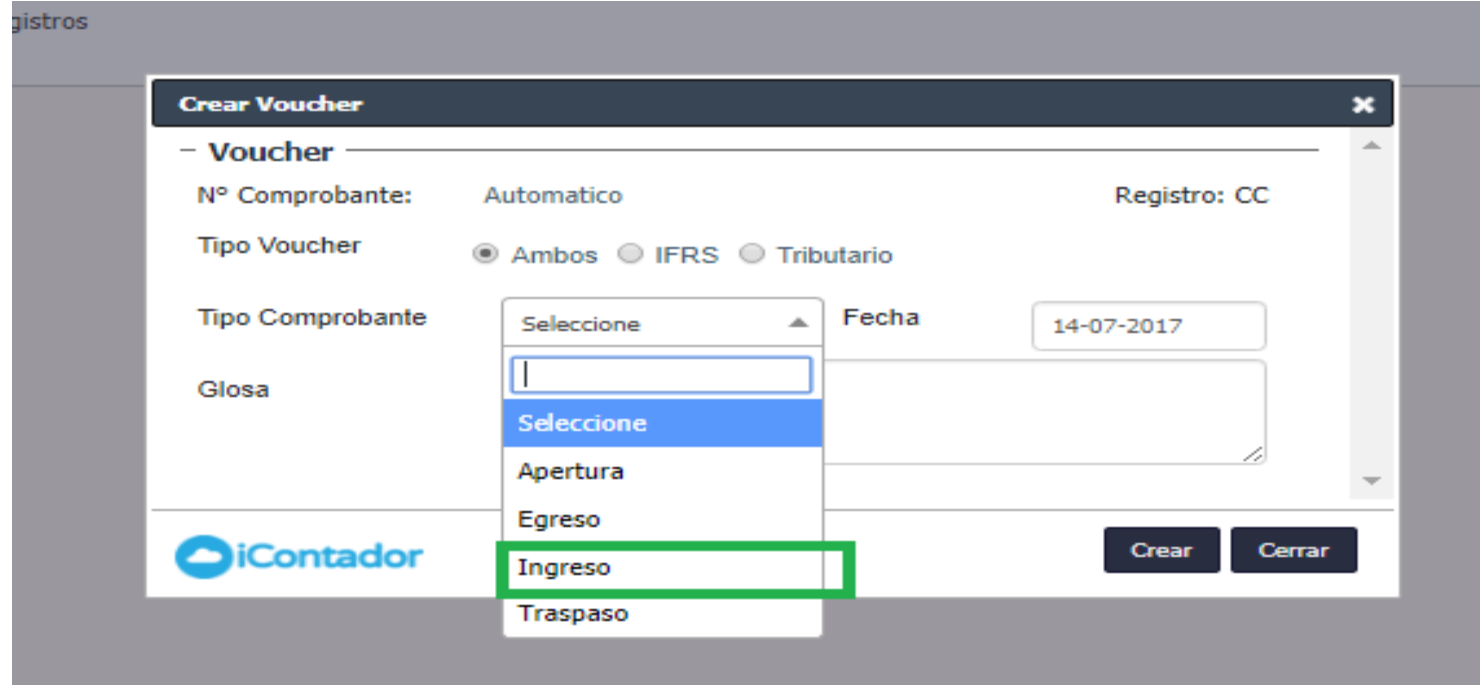

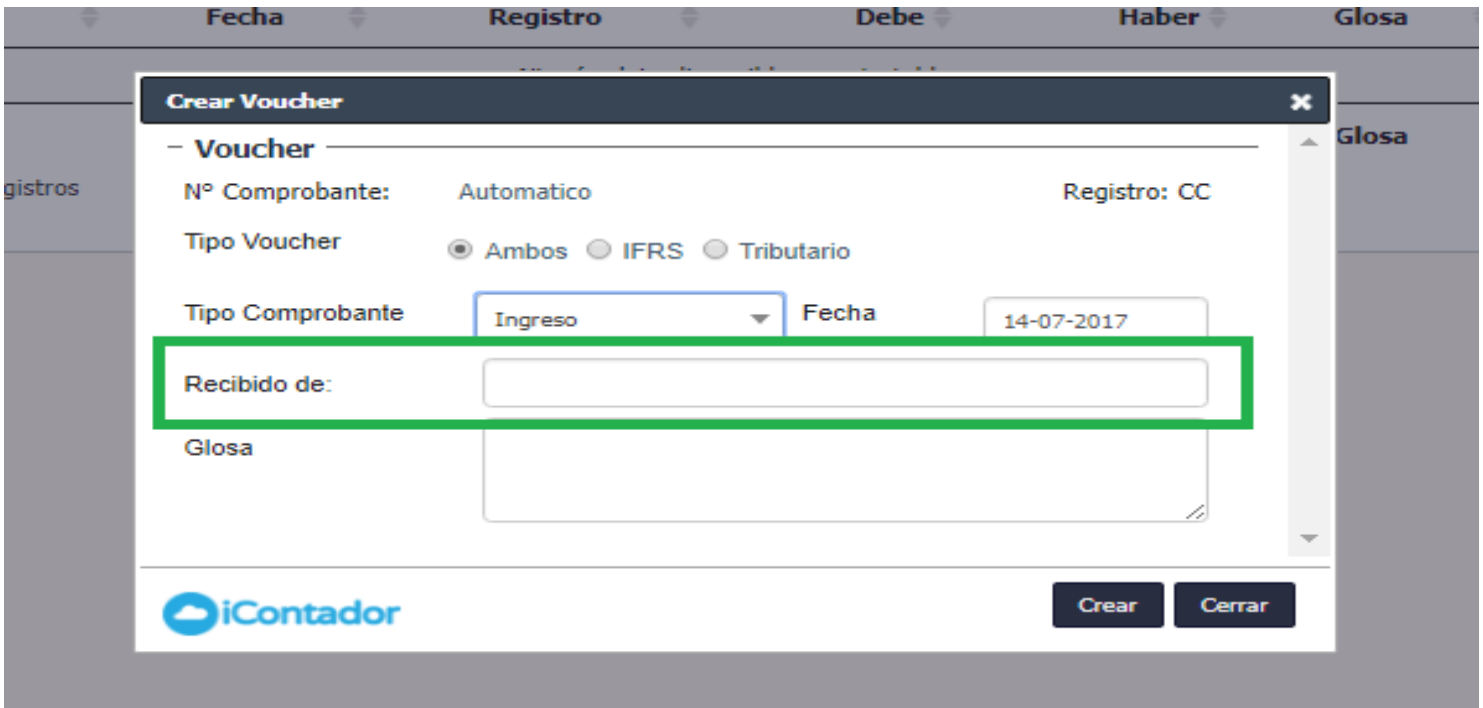

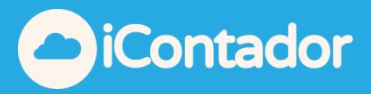

D) En el caso del Tipo de Comprobante sea Traspaso, debe indicar Fecha.

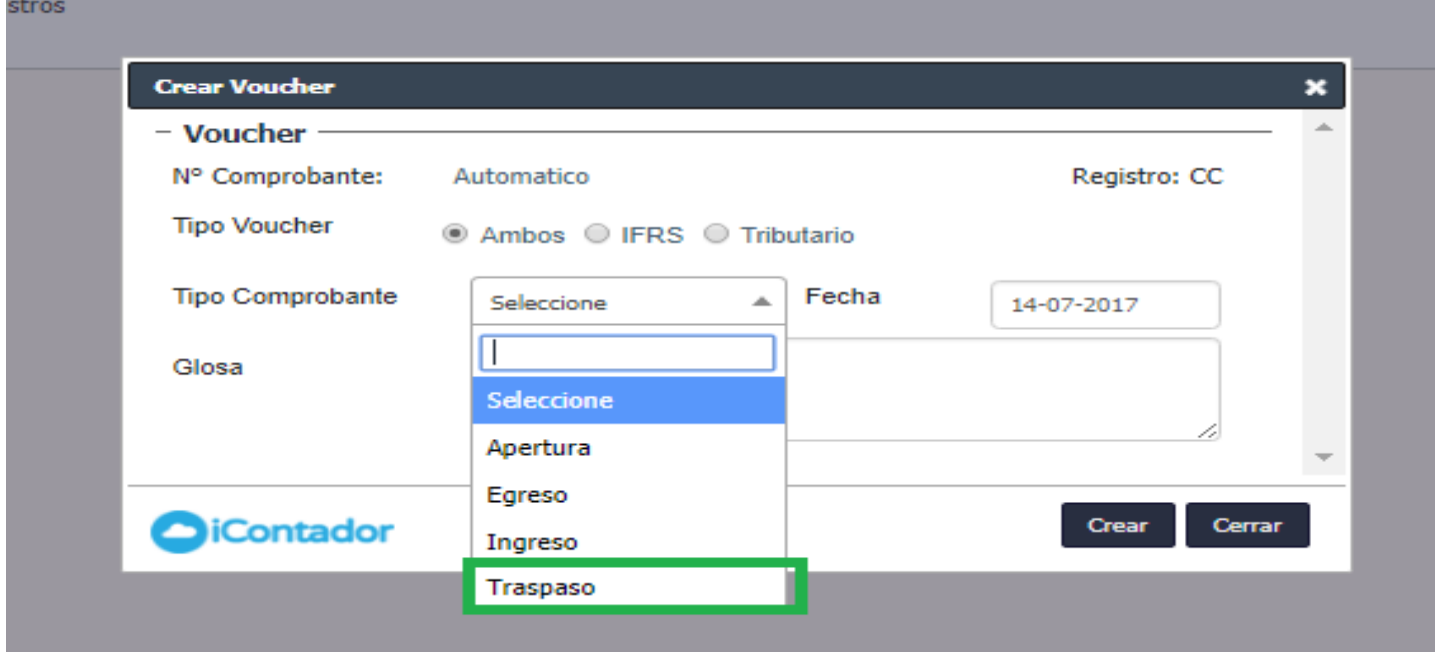

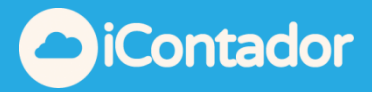

3) Ingresar una glosa para detallar el contenido del Voucher y terminando este proceso al presionar el botón Crear.

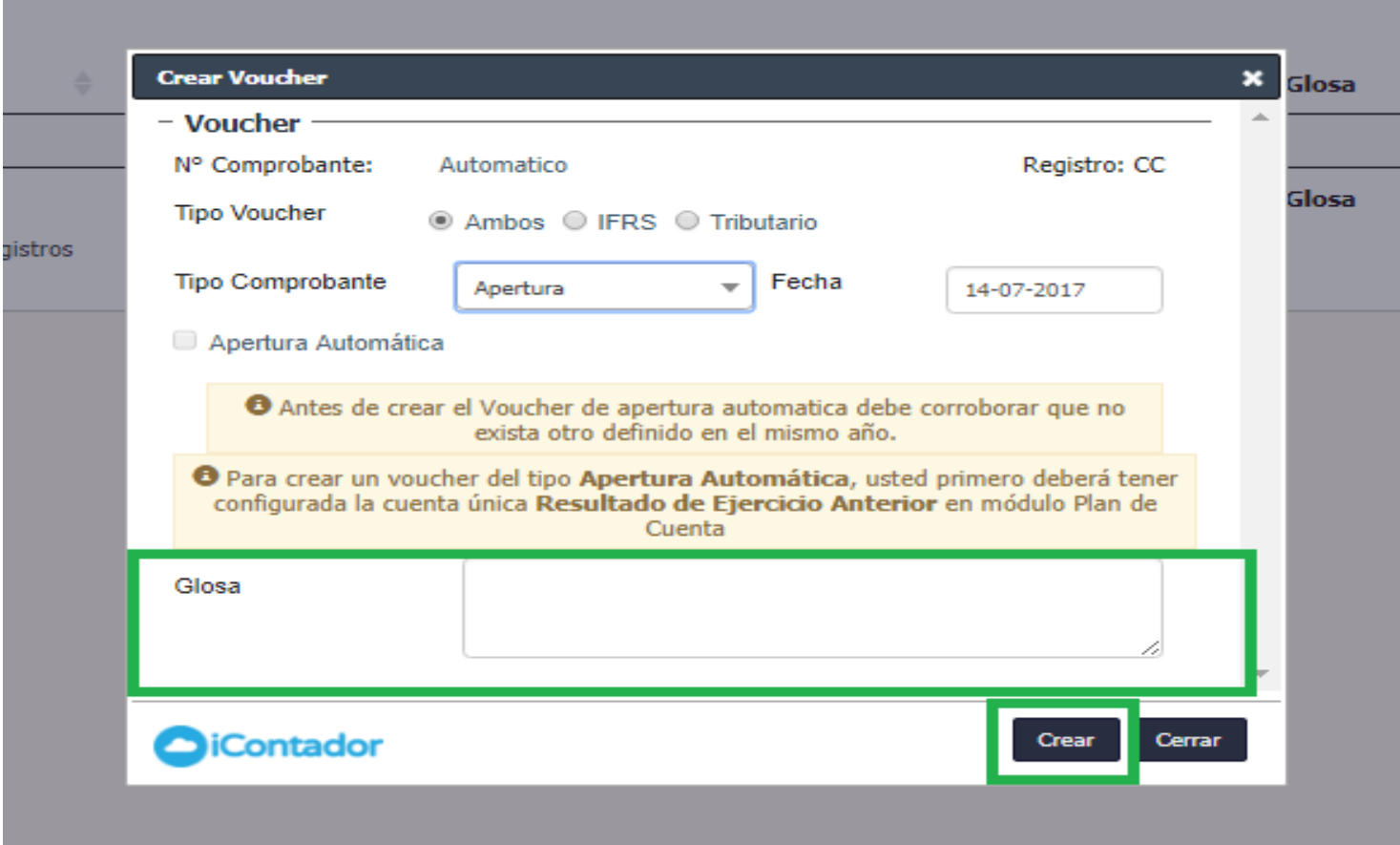

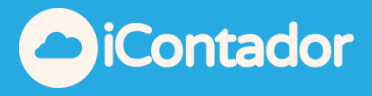

Una vez creado el Voucher se deben ingresar las partidas, para el ingreso de éstas se abrirá una ventana la cual contiene los datos del Voucher en su cabecera y los datos necesarios para ingresar la información de las partidas.

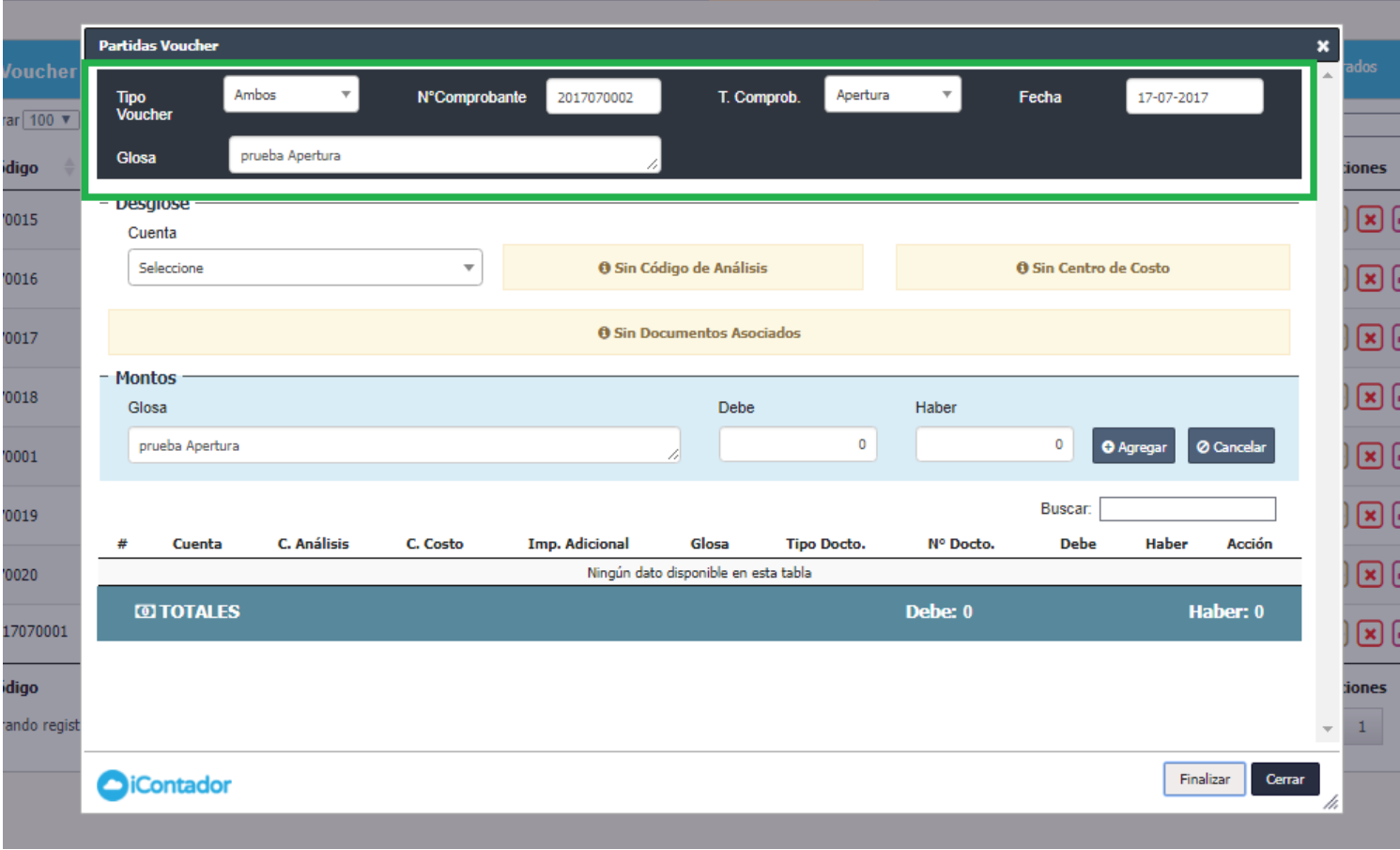

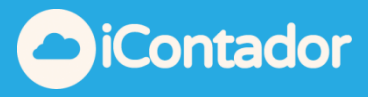

Para ingresar una partida debe completar los datos de la Cuenta según corresponda, seleccionando Cuenta, Código de Análisis, Centro de Costo y Tipo Documento e ingresar el Numero de Documento.

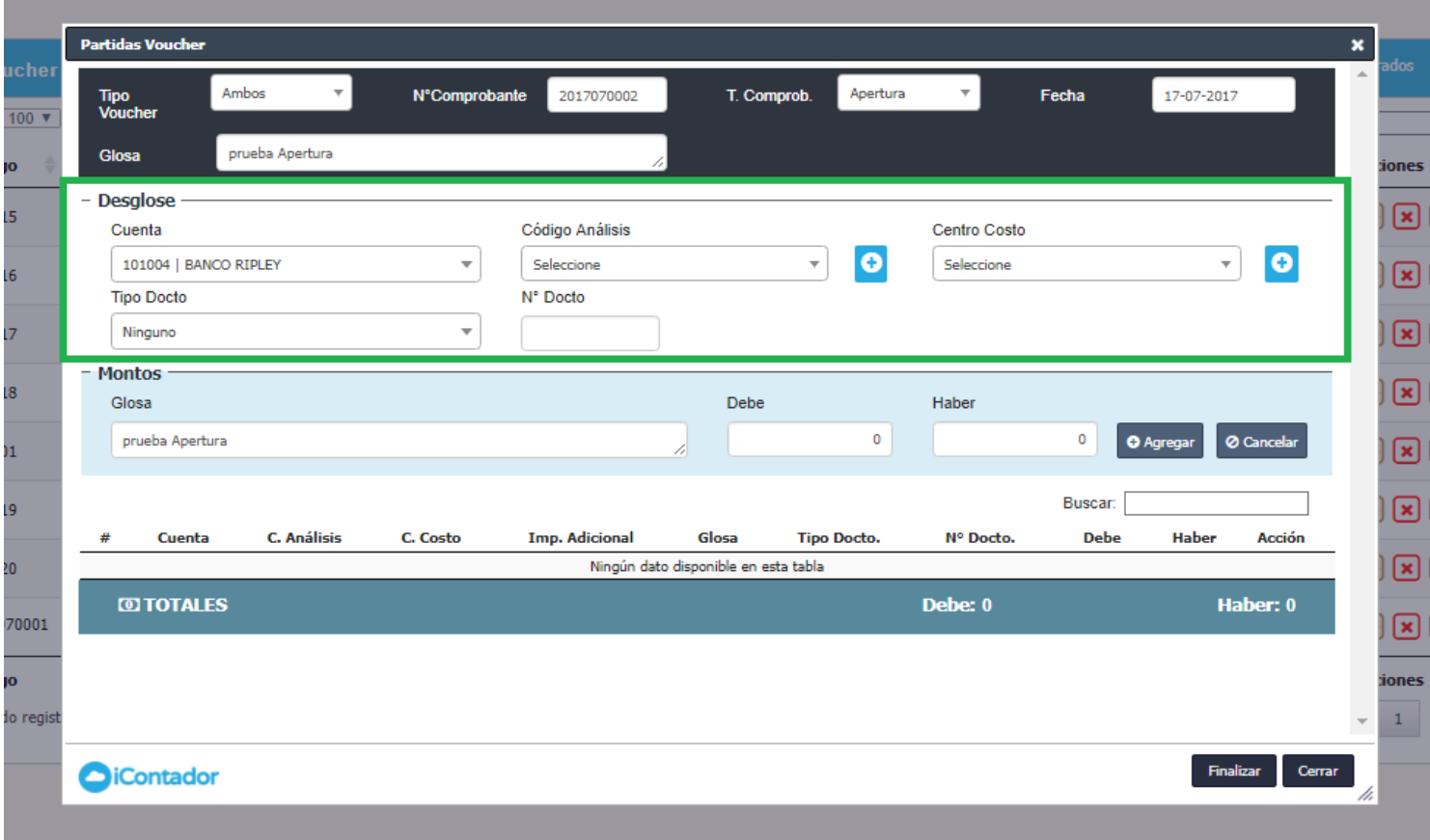

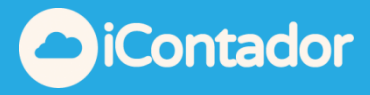

Se debe indicar Glosa que es la descripción de la partida, el monto de ésta misma según sea el caso en él Debe o el Haber y se presiona el botón Agregar.

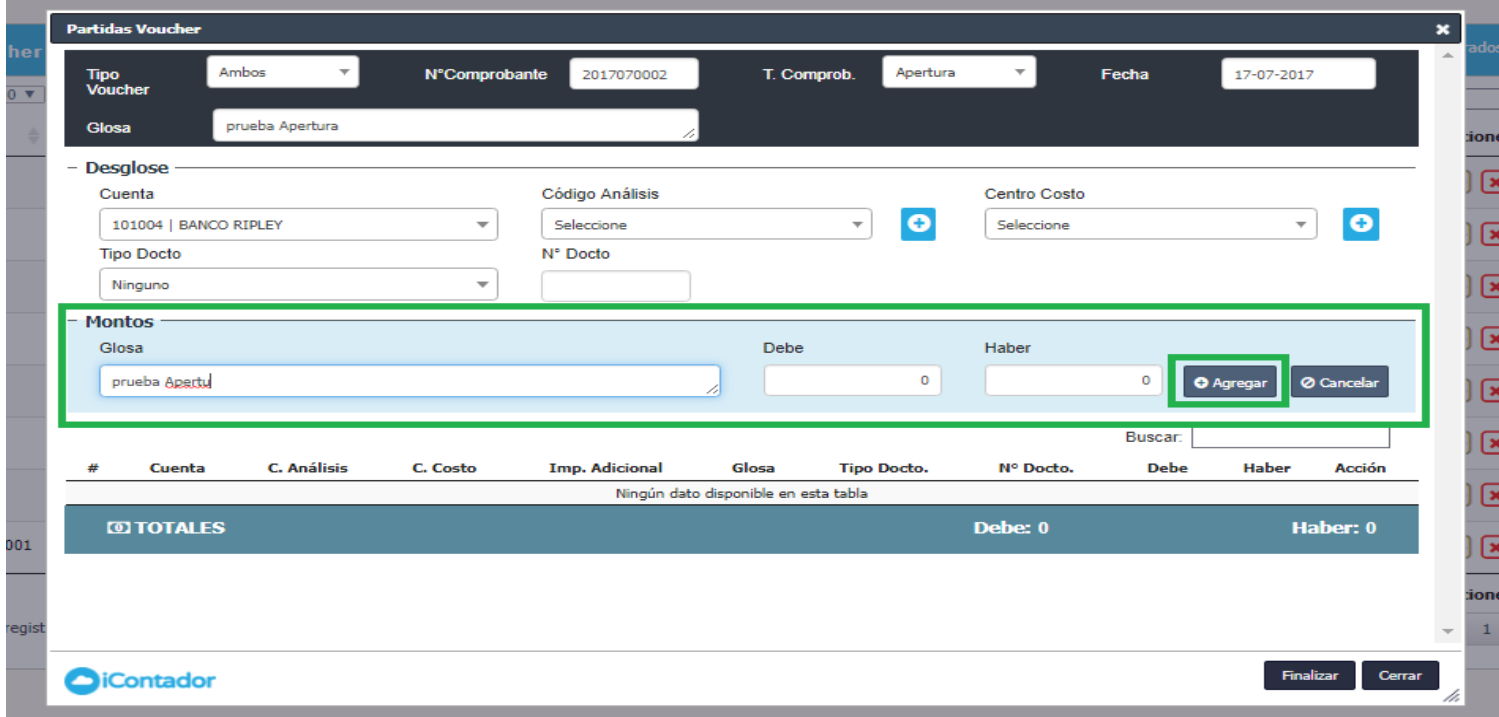

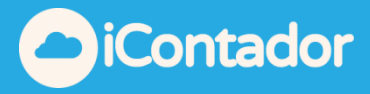

Se cargara la partida en el listado donde se puede editar o eliminar esta misma en el caso que se necesite mediante los botones que se indican en la imagen.

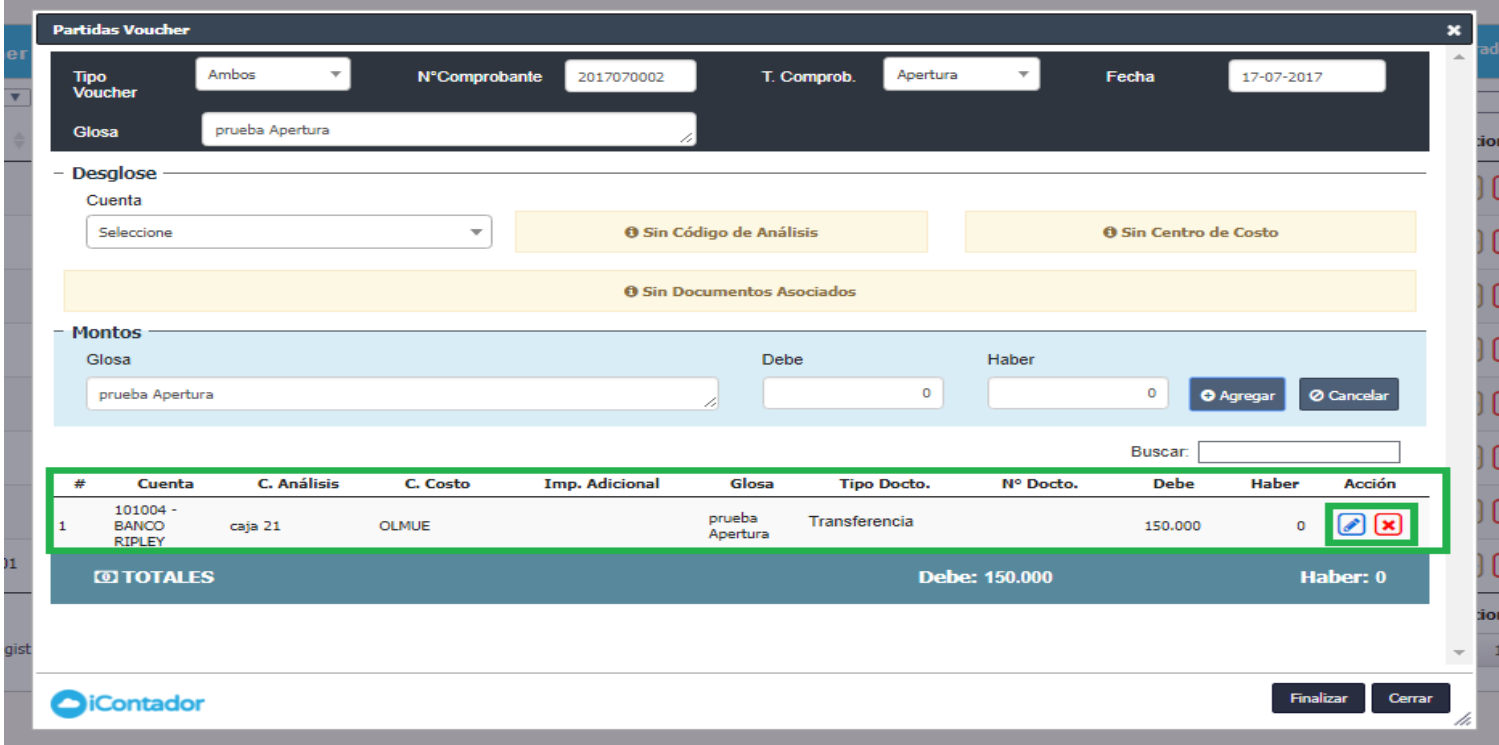

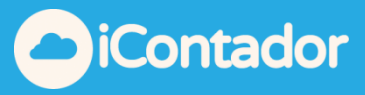

<span id="page-13-0"></span>Podrá visualizar los totales de las partidas (cálculos en tiempo real) y para finalizar la creación del Voucher presione el botón Finalizar.

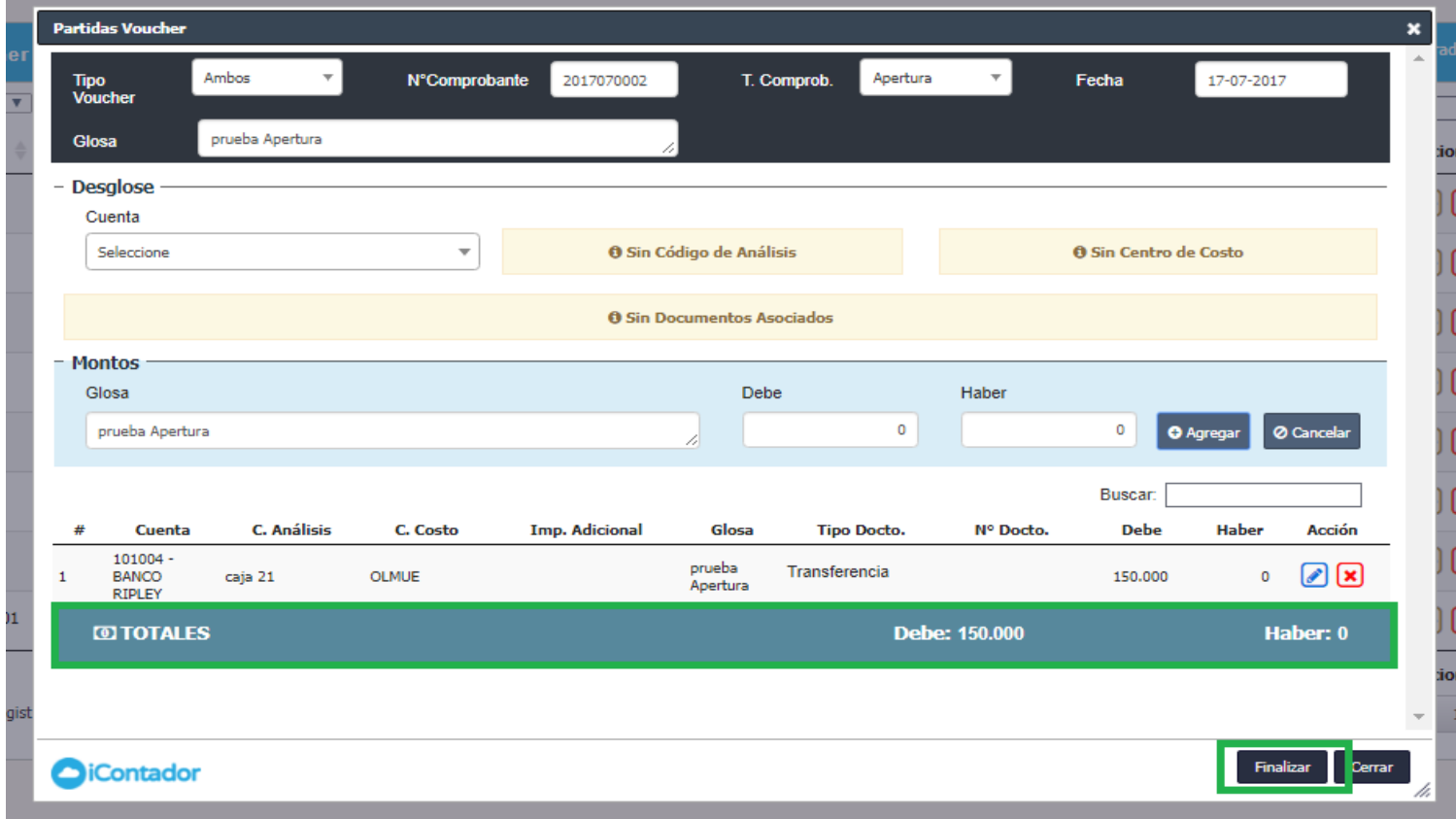

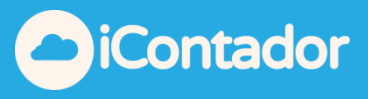

#### ¿Cómo editar las partidas de un Voucher?

<span id="page-14-0"></span> Al ingresar las partidas al Voucher se van cargando en el listado, en la fila de la partida que desea editar presione el botón de edición  $\Box$  y se cargaran los datos de la partida donde usted podrá cambiar o corregir el campo que desee finalizando esta acción con el botón Agregar.

En el caso de desistir de la edición de la partida presione el botón Cancelar.

Se cargaran los datos editados en el listado y se actualizarán los totales de las partidas.

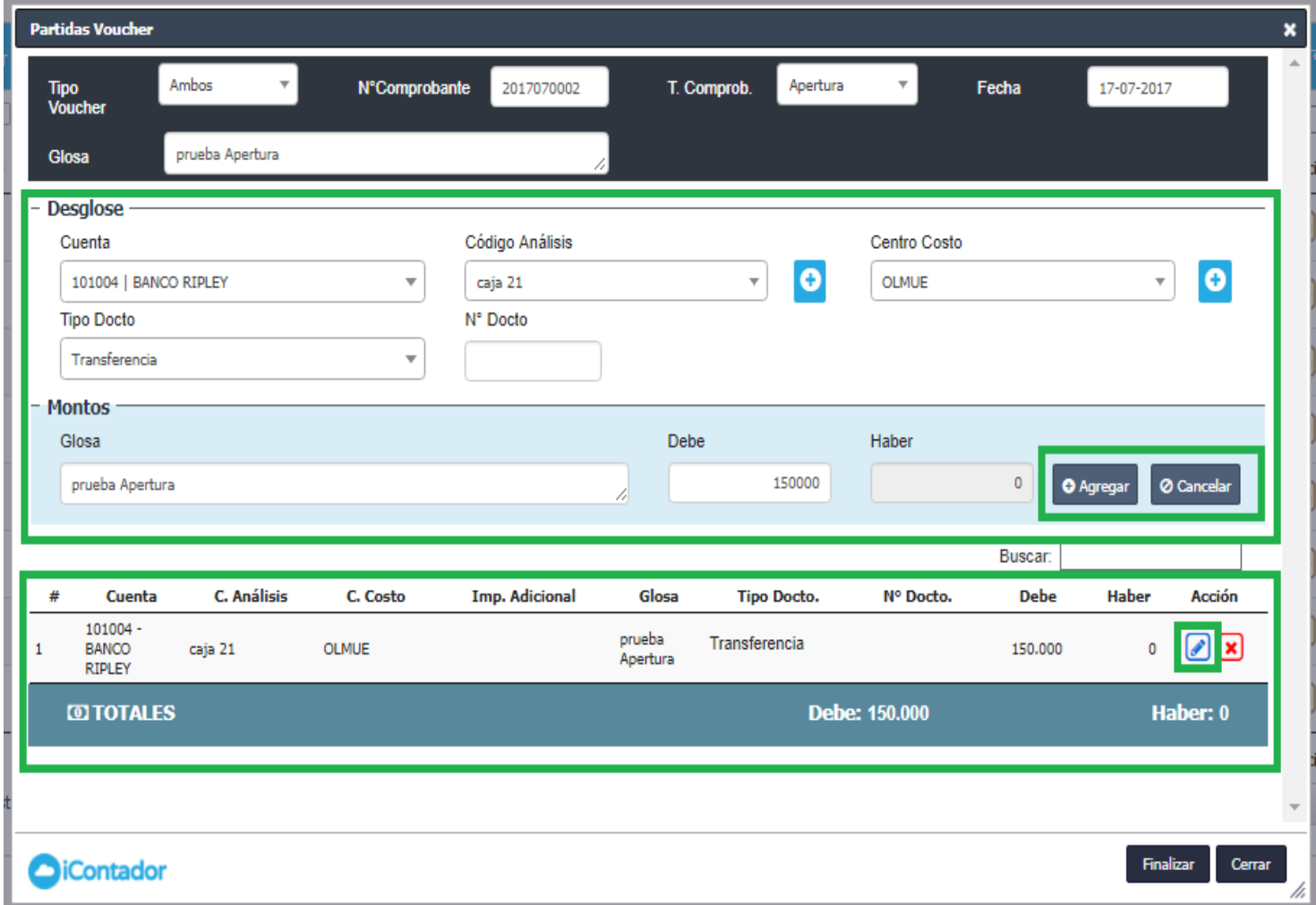

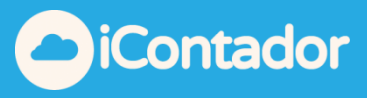

#### ¿Cómo eliminar las partidas del Voucher?

<span id="page-15-0"></span> Para eliminar una partida del Voucher, en la partida que desea eliminar seleccione el botón indicado en la imagen , aparecerá un mensaje de confirmación de la eliminación, para terminar el proceso presione Aceptar, la partida desaparecerá del listado y se actualizarán los totales de las partidas.

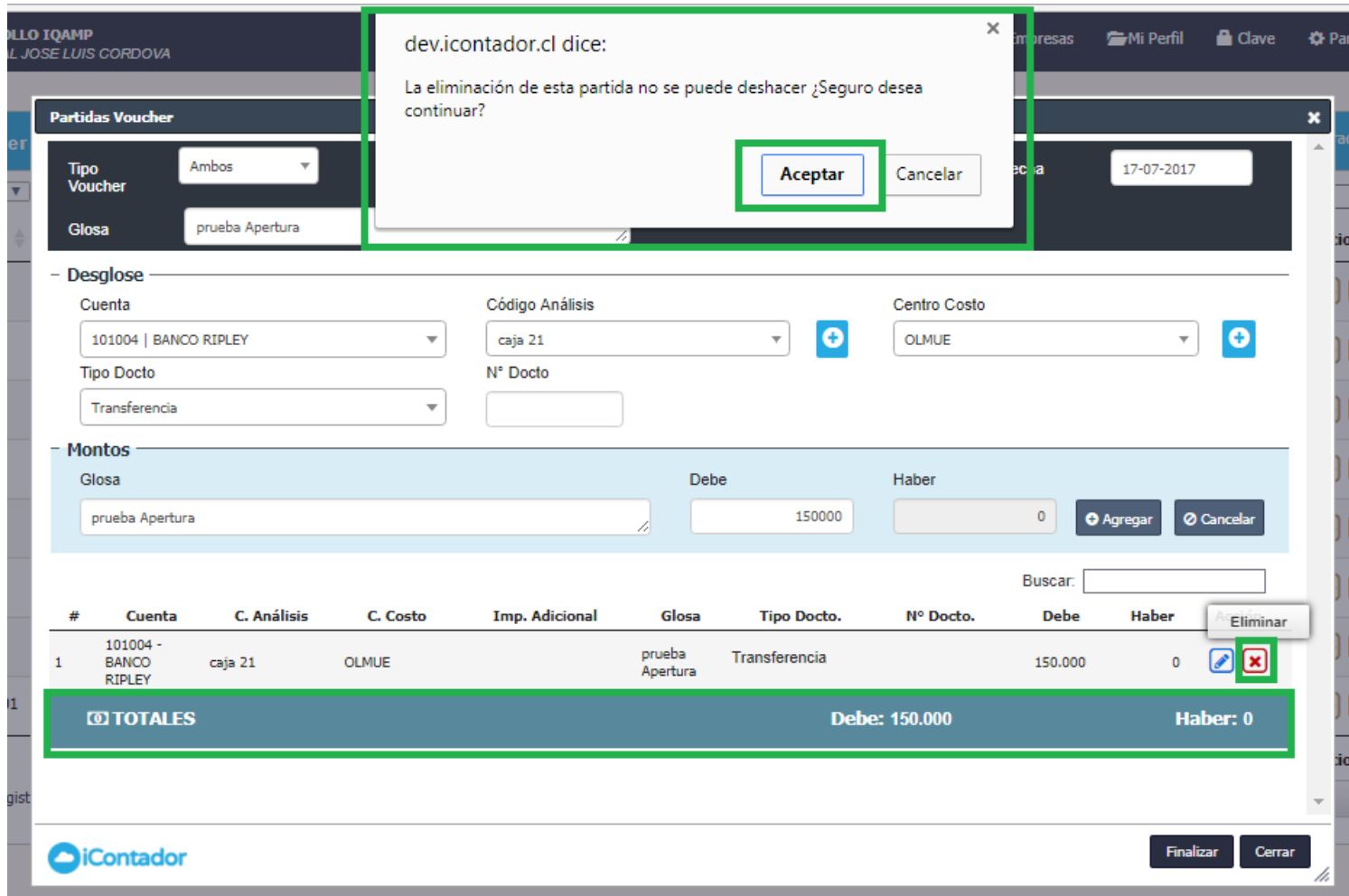

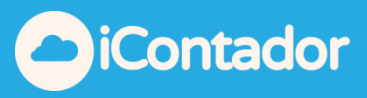

### ¿Cómo editar un Voucher?

Presione el botón indicado en la imagen, se cargara una ventana con los datos del Voucher donde podrá hacer las modificaciones necesarias del Voucher y sus partidas, terminando este proceso con el botón Finalizar.

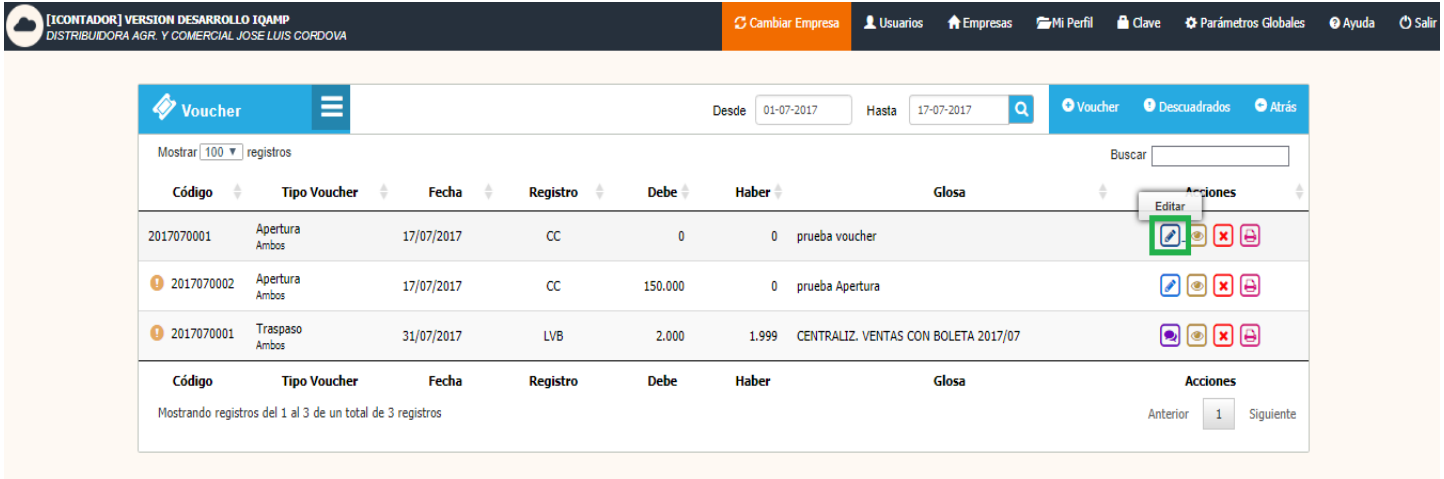

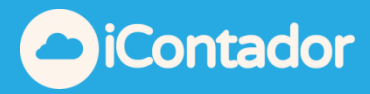

<span id="page-17-0"></span>Si el Voucher que desea editar es una Centralización visualizara el icono que muestra en la imagen, donde indicara el módulo que puede editar ese Voucher.

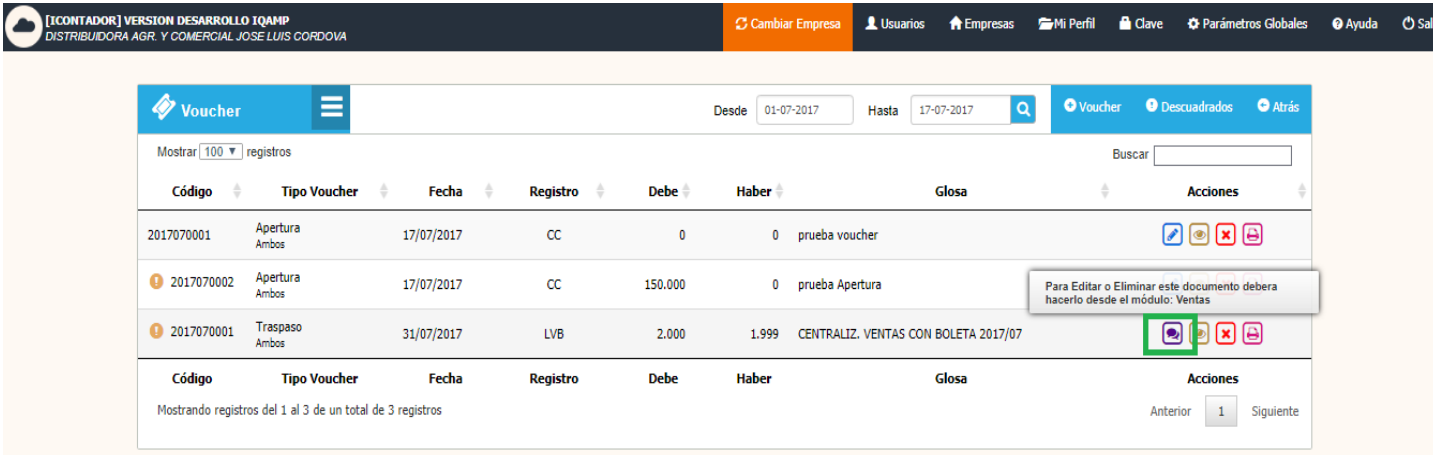

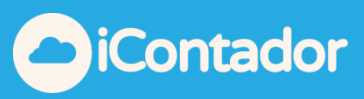

### ¿Cómo visualizar un Voucher?

<span id="page-18-0"></span> Para visualizar todos los datos del Voucher debe presionar el siguiente botón.

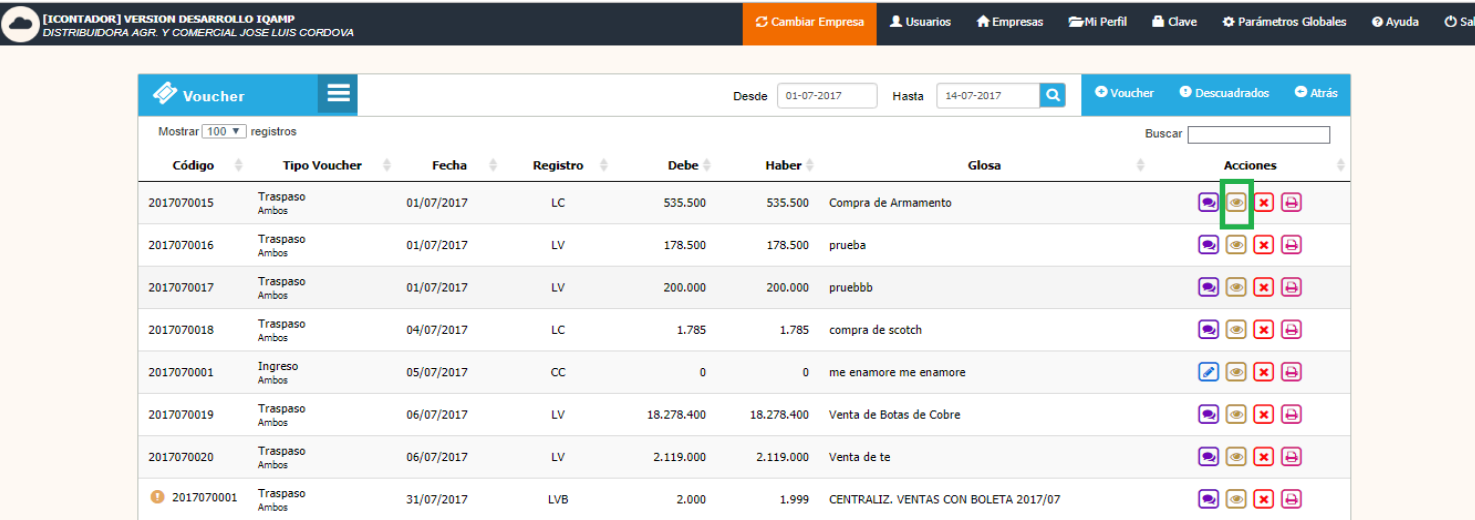

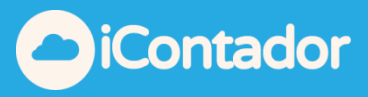

### ¿Cómo eliminar un Voucher?

<span id="page-19-0"></span>Para eliminar un Voucher presione el siguiente botón, aparecerá una ventana de confirmación donde mostrara los detalles del Voucher que desea eliminar, terminando el proceso de eliminación de este mismo al presionar el botón Eliminar.

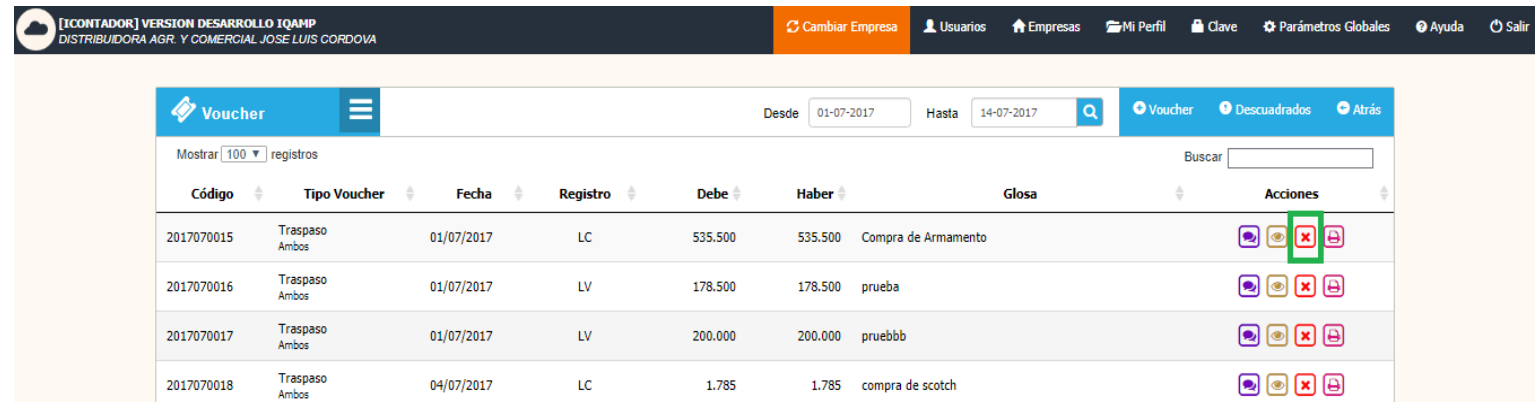

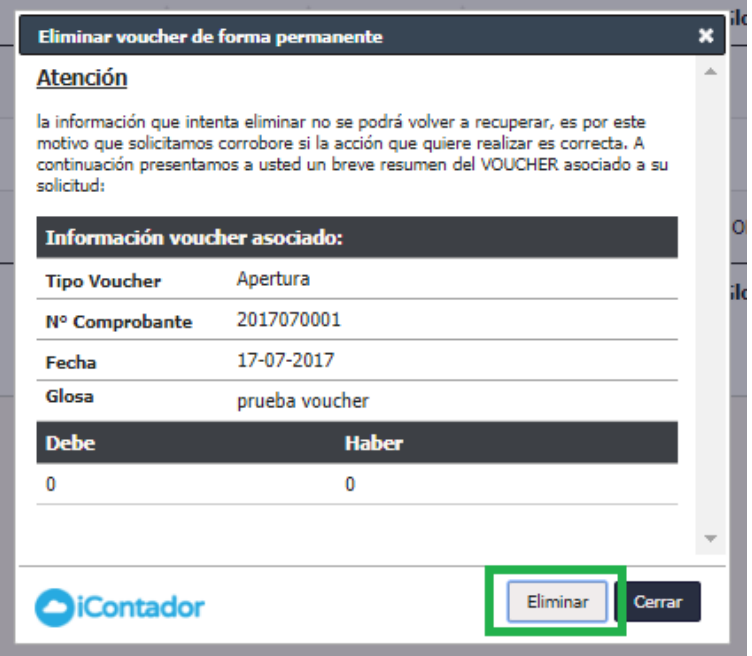

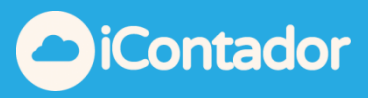

### ¿Cómo imprimir un Voucher?

<span id="page-20-0"></span>Para imprimir un Voucher presione el botón que indica la imagen, se cargara el Voucher en un archivo formato PDF el cual podrá guardar en su computador e imprimir si lo desea.

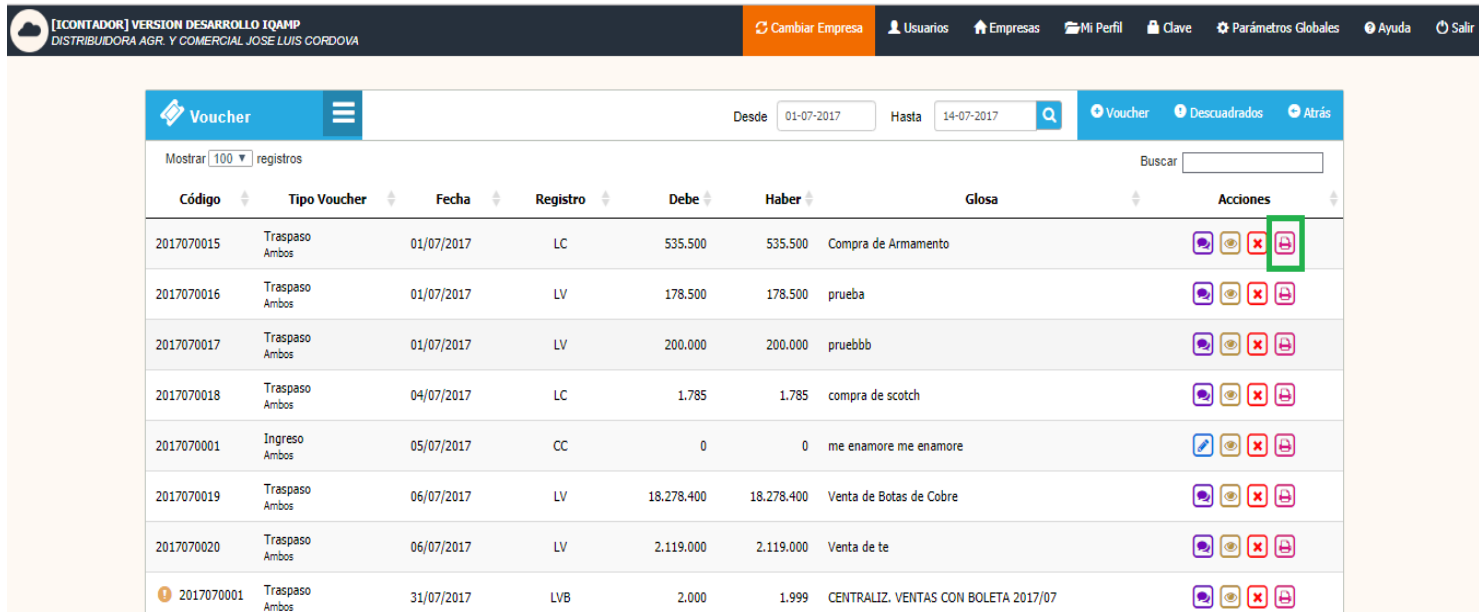

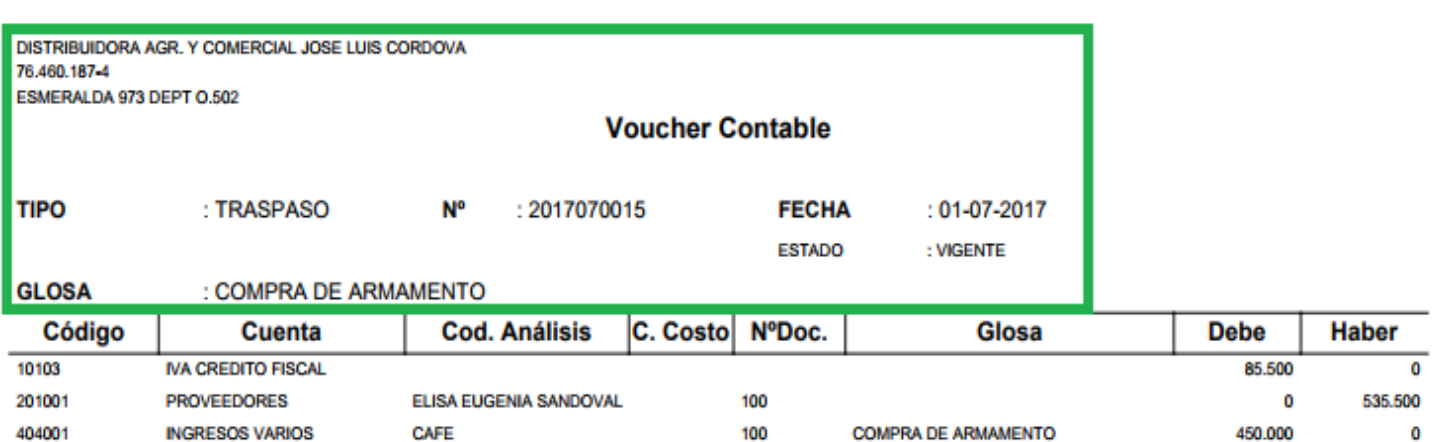

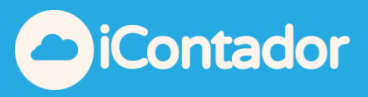

#### <span id="page-21-0"></span>¿Cómo puedo obtener el listado de Voucher descuadrados?

Para obtener el listado de Voucher descuadrados presione el botón que se indica en la siguiente imagen.

El sistema permite guardar Voucher descuadrados por un tema practico, aplica cuando se digita un Voucher que contiene muchas partidas (ej Apertura), en este caso es de gran utilidad guardar el Voucher descuadrado y terminarlo en otra oportunidad.

Como recomendación a nuestros usuarios se sugiere revisar periódicamente si existen Voucher descuadrados, de ésta manera no generar balance descuadrado.

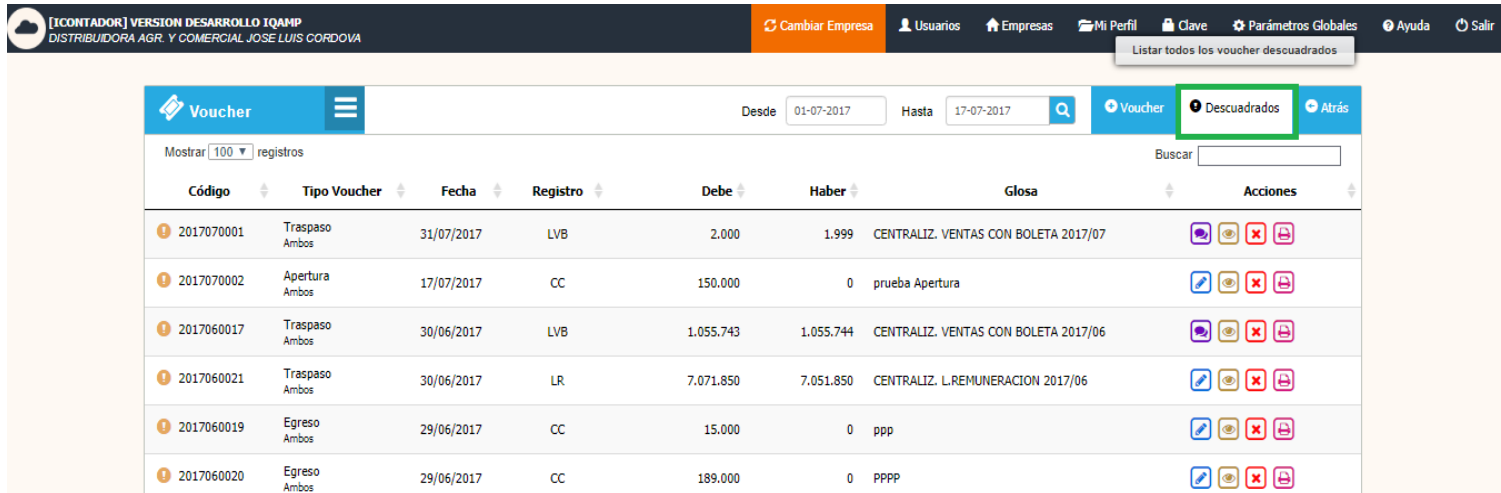

Los Voucher descuadrados se cargan en el listado con un icono que indica que los totales DEBE y HABER no están cuadrados.

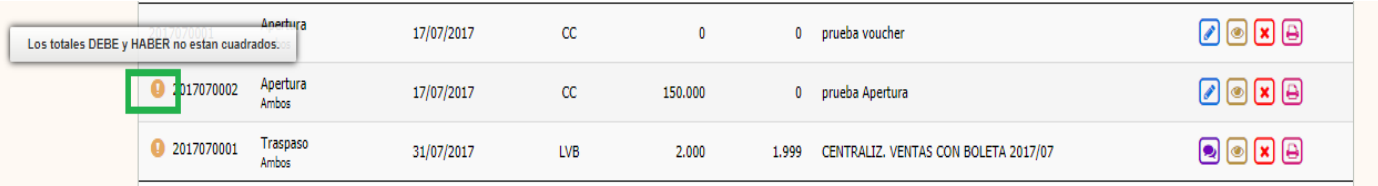

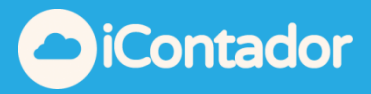

### <span id="page-22-0"></span>¿Cómo visualizar los Voucher de un periodo específico?

Para visualizar los Voucher de un periodo especifico, debe seleccionar el periodo Desde y Hasta presionar el botón con el icono de una lupa para generar la búsqueda y estos se cargaran en el listado.

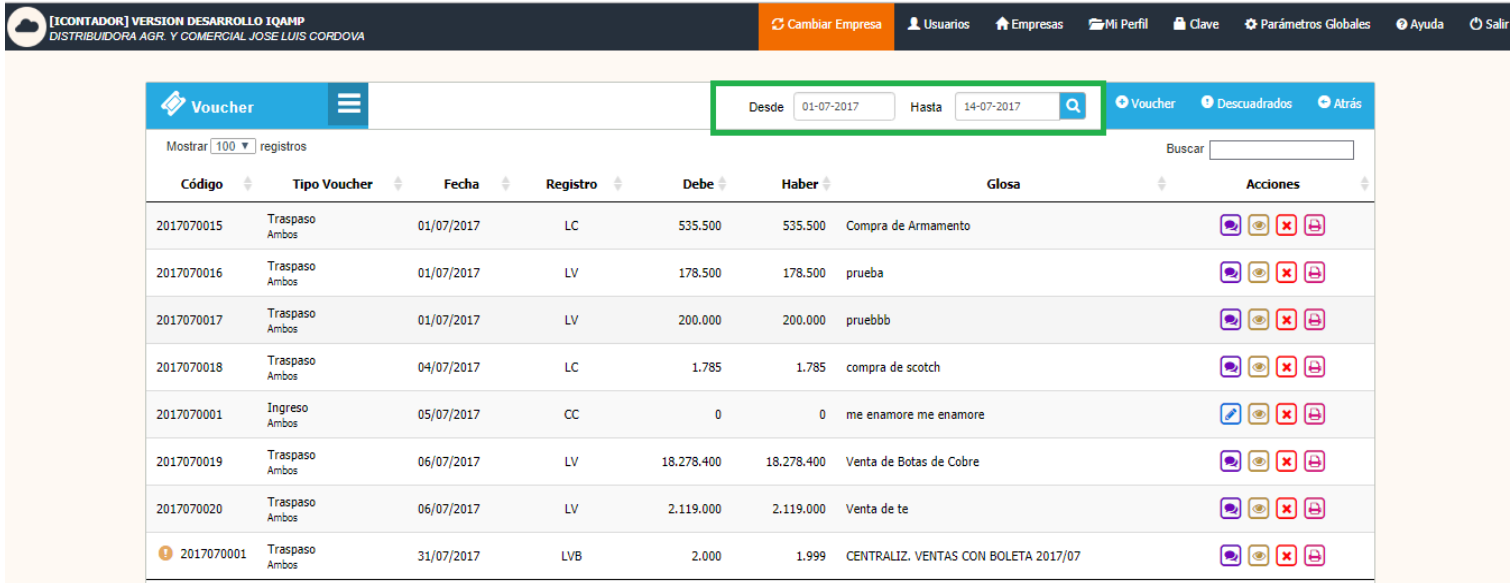

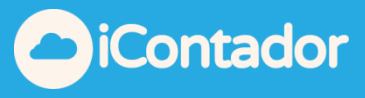

#### ¿Cómo realizar una apertura automática?

El Sistema permite crear un asiento de Apertura Automática con los saldos al 31 de diciembre de las cuentas de Mayor. Para ello solo debes marcar el check de apertura automática, pero primero debes tener configurada la **cuenta única "Resultado del ejercicio anterior"**, en este ejemplo no tenemos configurada la cuenta, por ende el check de apertura automática se encuentra bloqueado y no podrás crear la apertura.

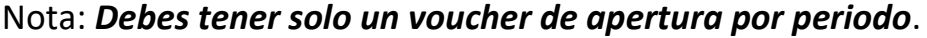

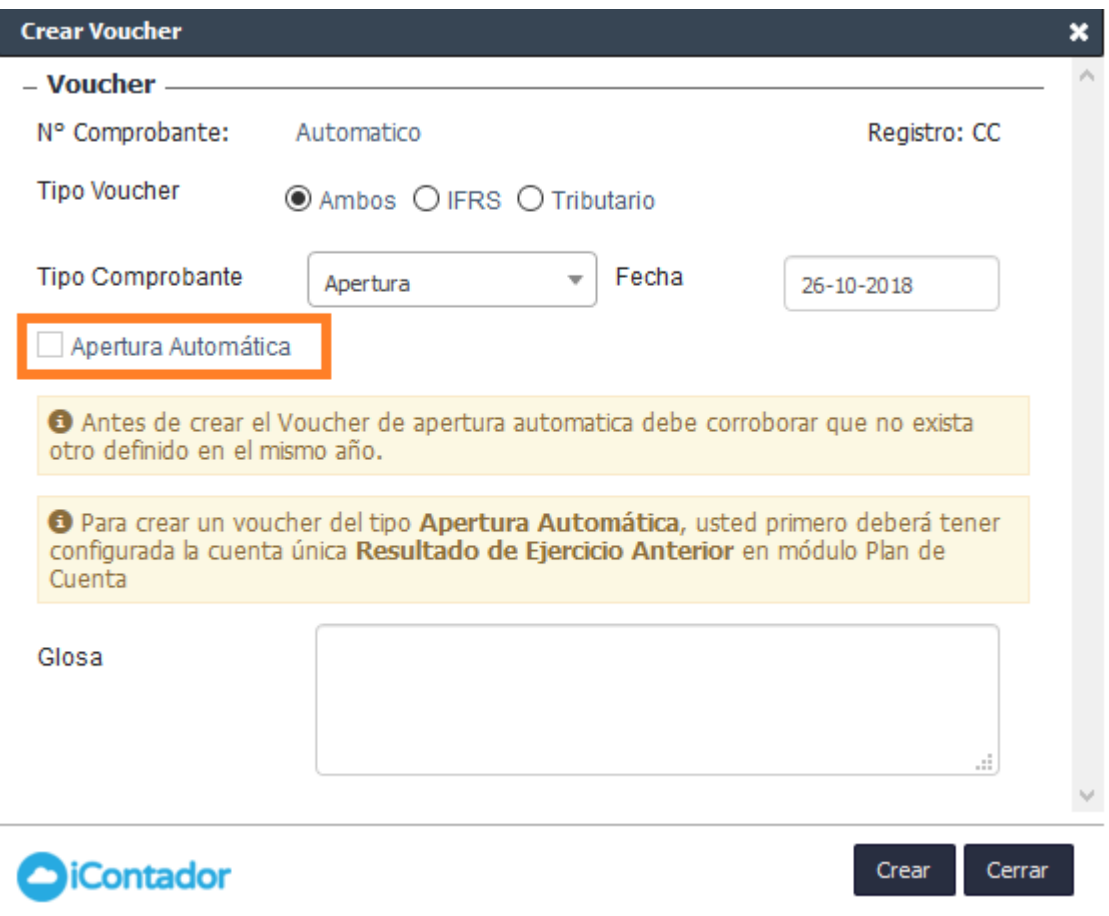

I

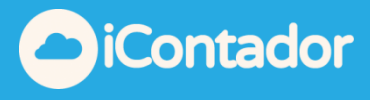

25

Para crear la cuenta solicitada debes ir a módulo "**Plan de Cuentas**" y crear la cuenta que se solicita **"Resultado del ejercicio anterior"** (normalmente esta cuenta se clasifica del tipo Patrimonio)

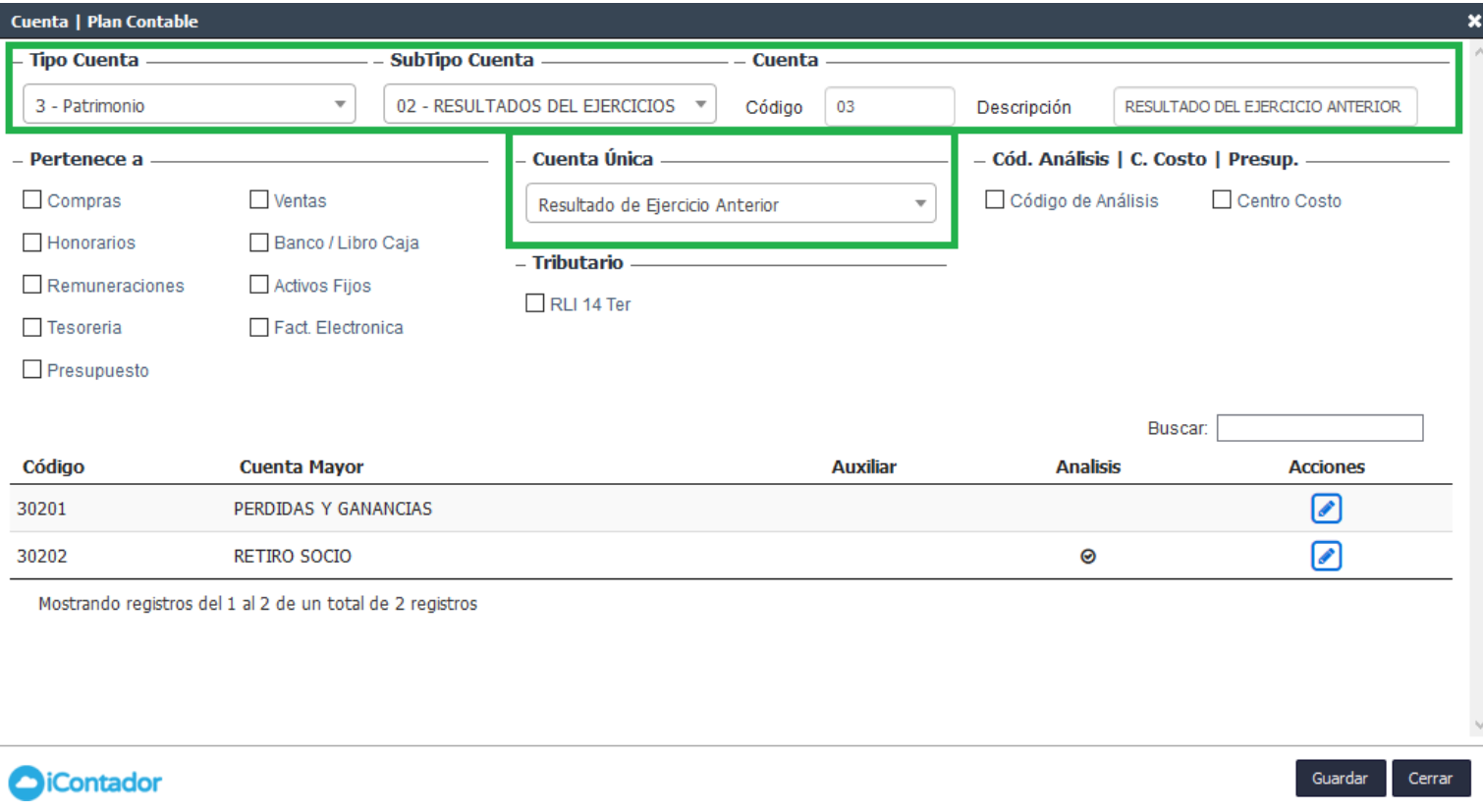

una vez creada la cuenta solicitada, se activará la el check para poder crear la apertura automática

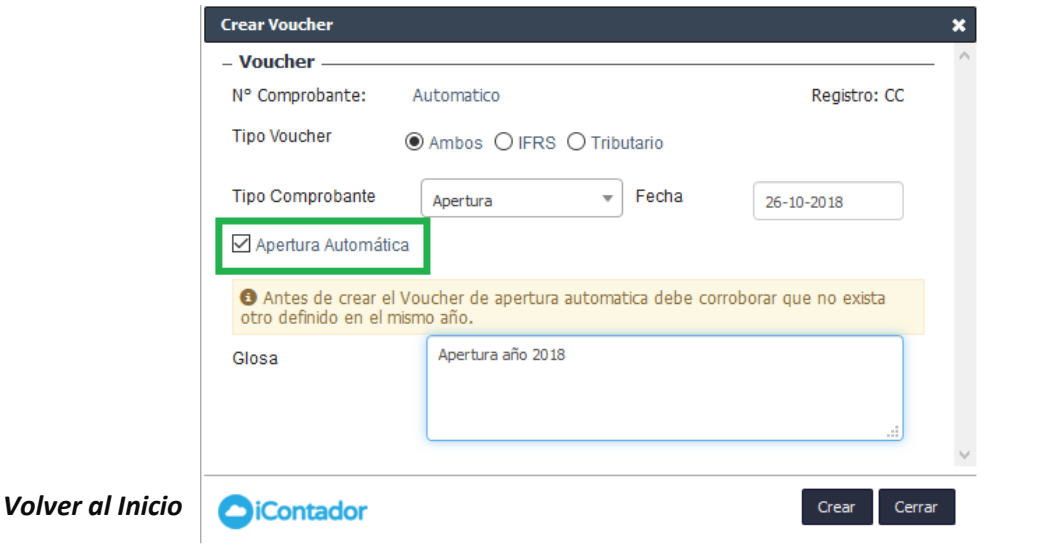

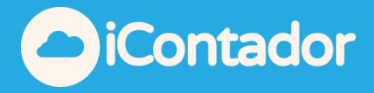

Y este nos traerá toda la información que fue ingresada en este ejemplo es la información de movimientos realizados durante el periodo del 2017. Luego haces clic en finalizar y crearas el Voucher de apertura automática.

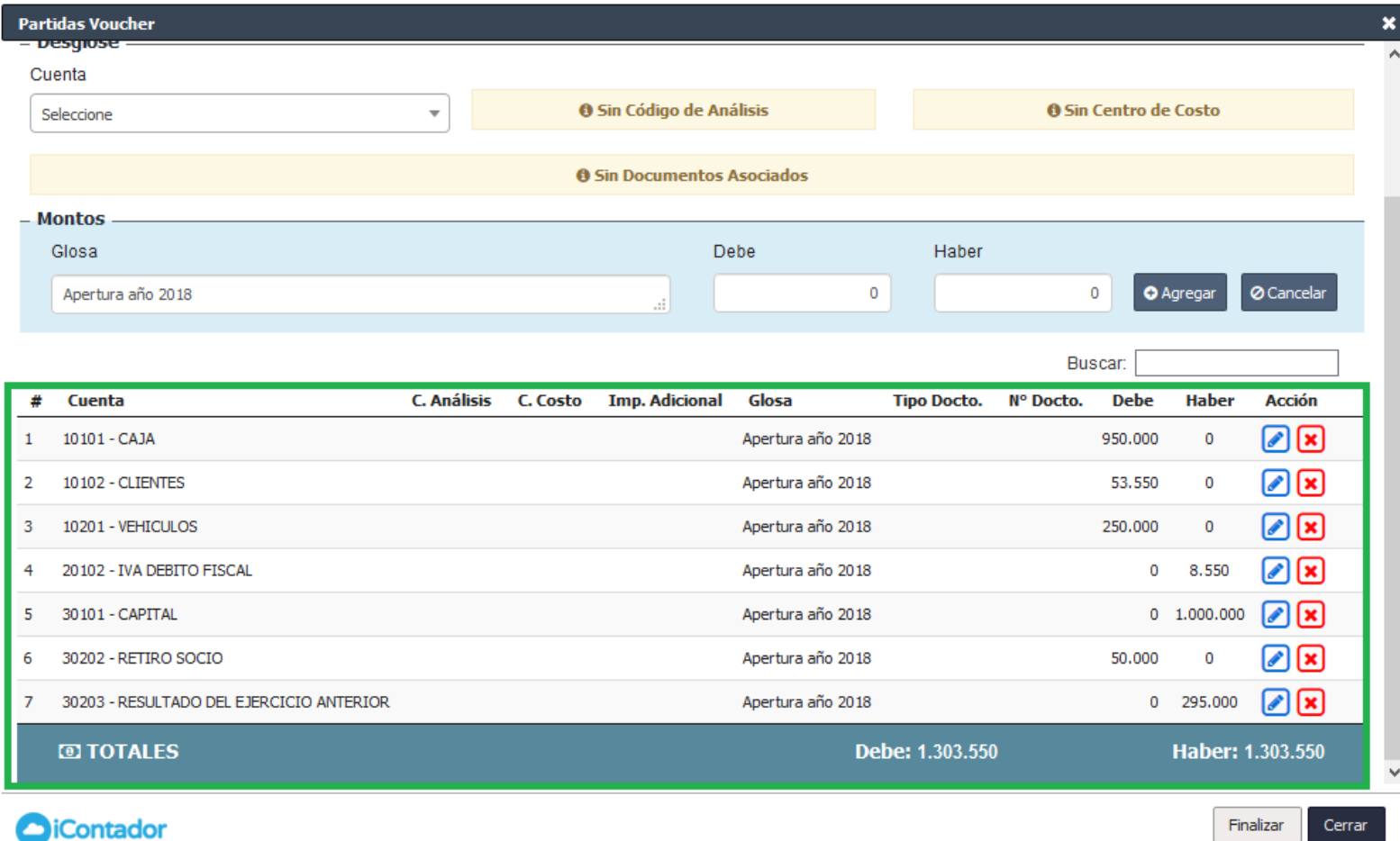

h.

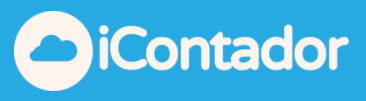

### ¿Cómo realizar una apertura manual?

<span id="page-26-0"></span>Se está creando una apertura manual para este ejemplo ya hemos creado la cuenta "Resultado del ejercicio anterior" (en el punto anterior se señala como crear la cuenta).

Nota: *Debes tener solo un voucher de apertura por periodo*.

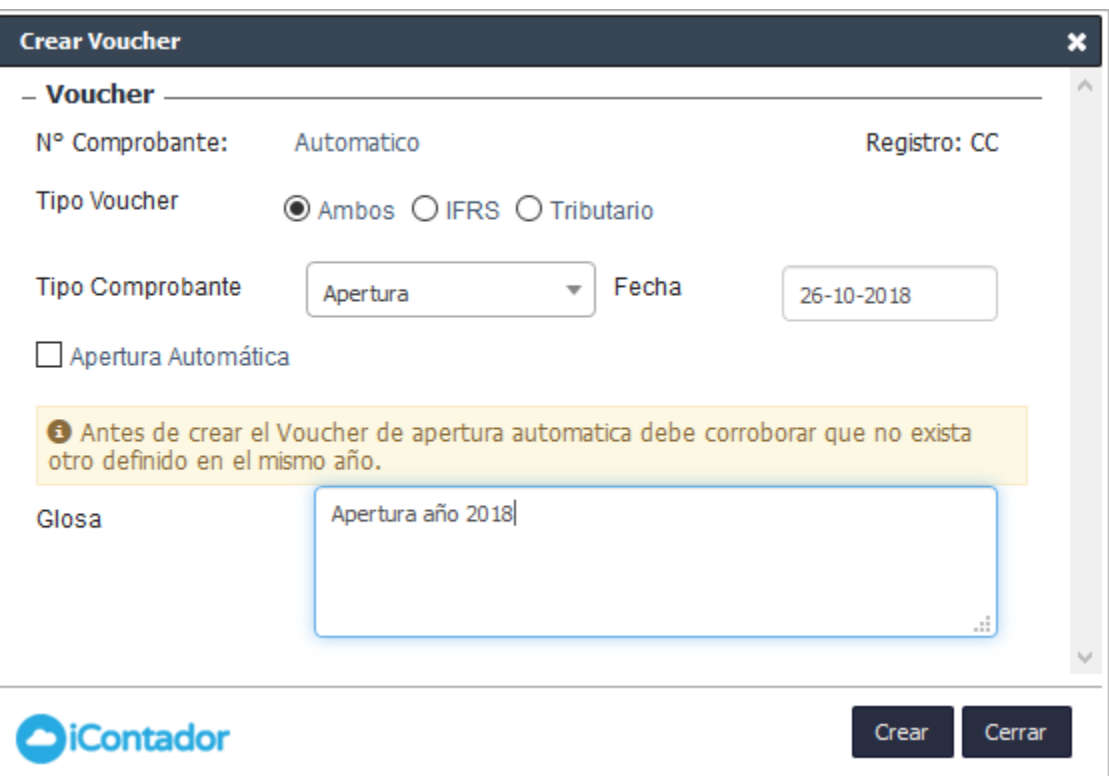

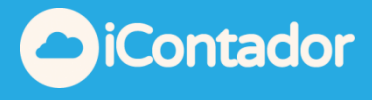

### Luego debes cargar las cuentas que vas a agregar en tu apertura y la cruzas con la cuenta "Resultado del ejercicio anterior".

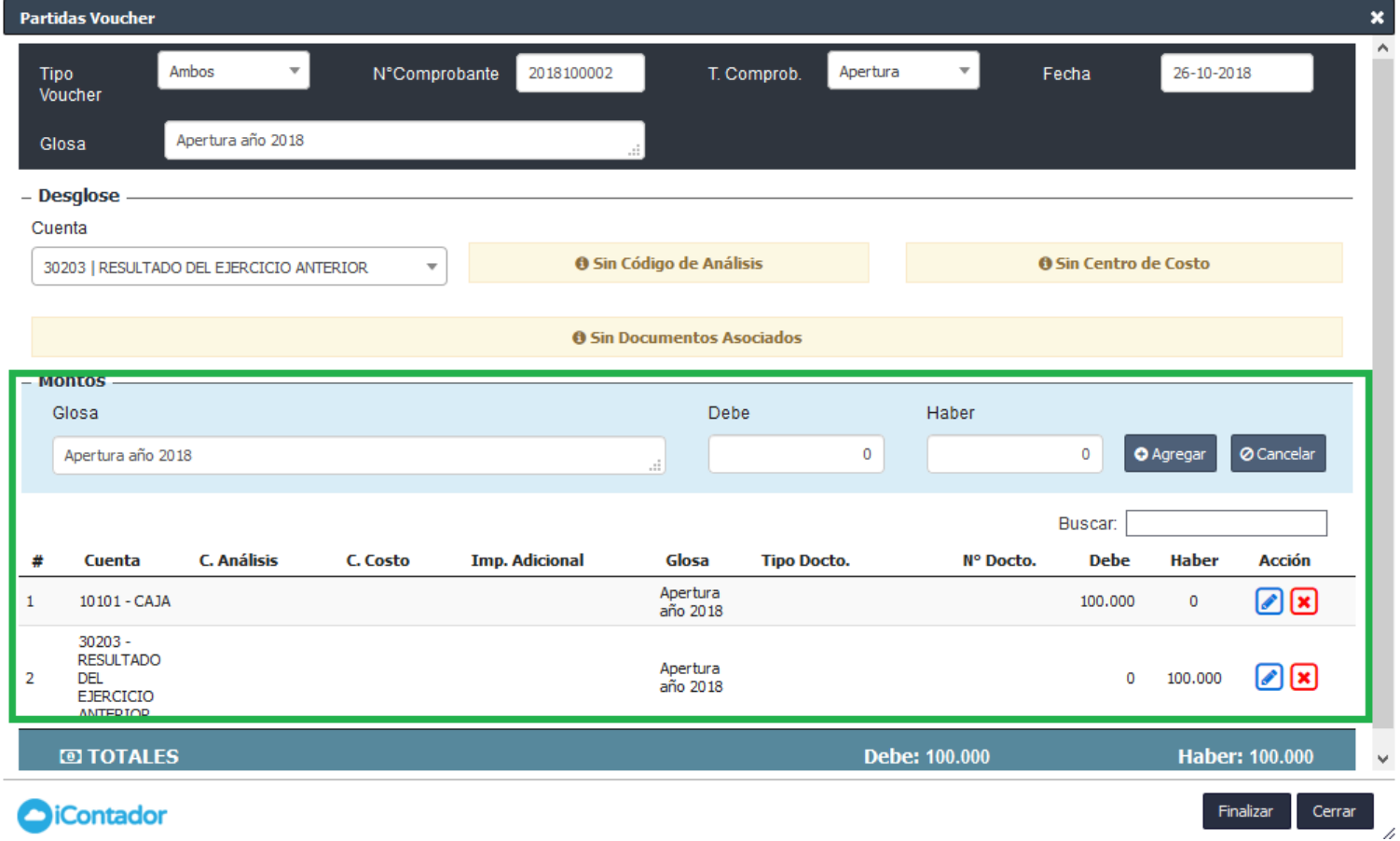

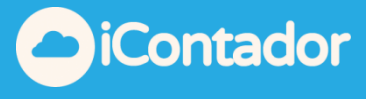

<span id="page-28-0"></span>¿Cómo pagar un préstamo de trabajadores?

## (aplicable también para anticipos)

Crear Voucher para pago del préstamo:

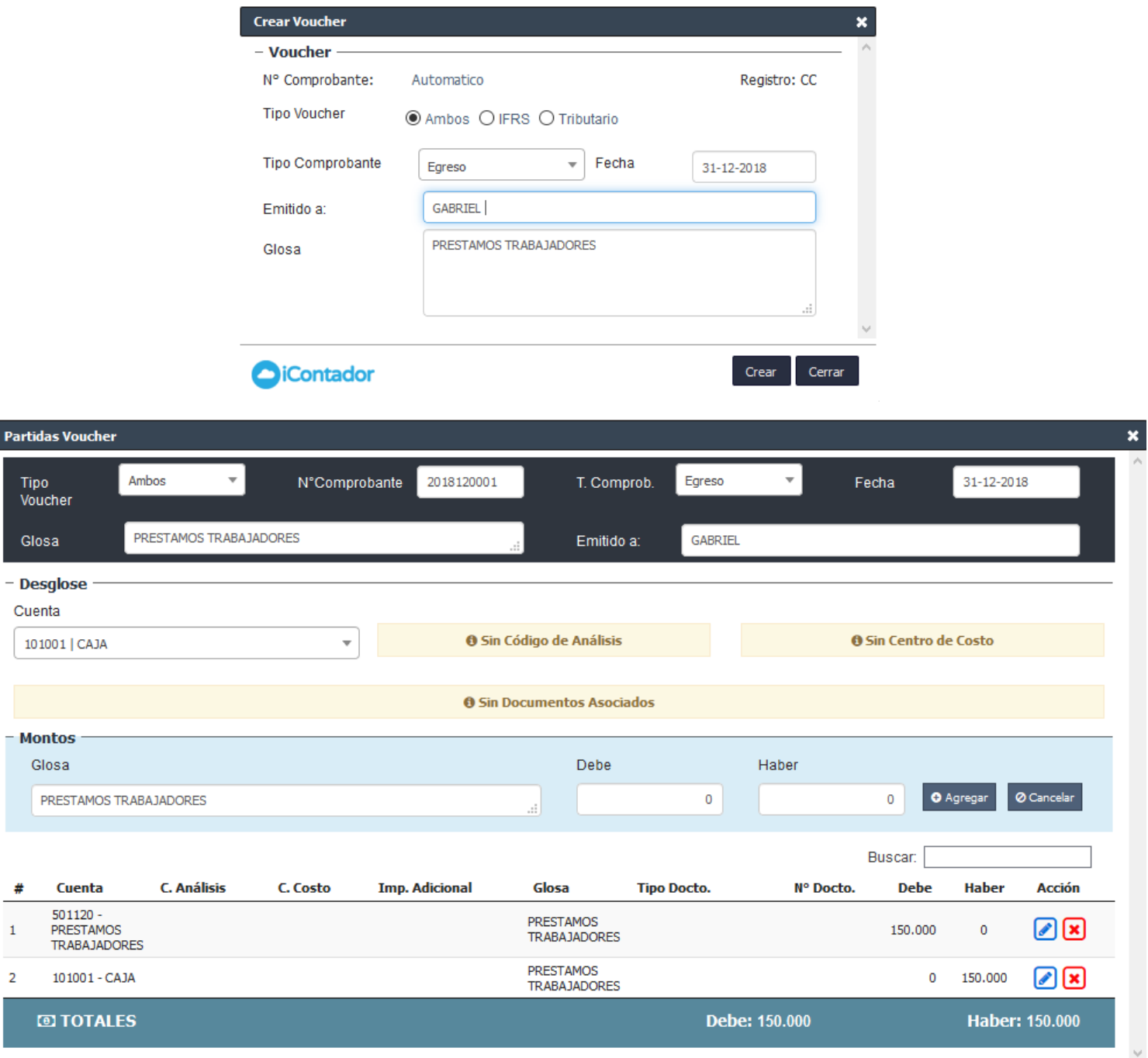

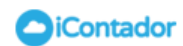

 $\overline{2}$ 

GI

 $\overline{1}$ 

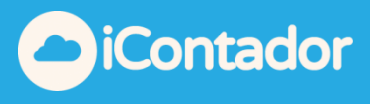

Crear el concepto en el módulo de "**Remuneraciones**" en la pestaña "**Haberes y Descuentos**" y asignara la misma cuenta (PRESTAMOS TRABAJADORES)

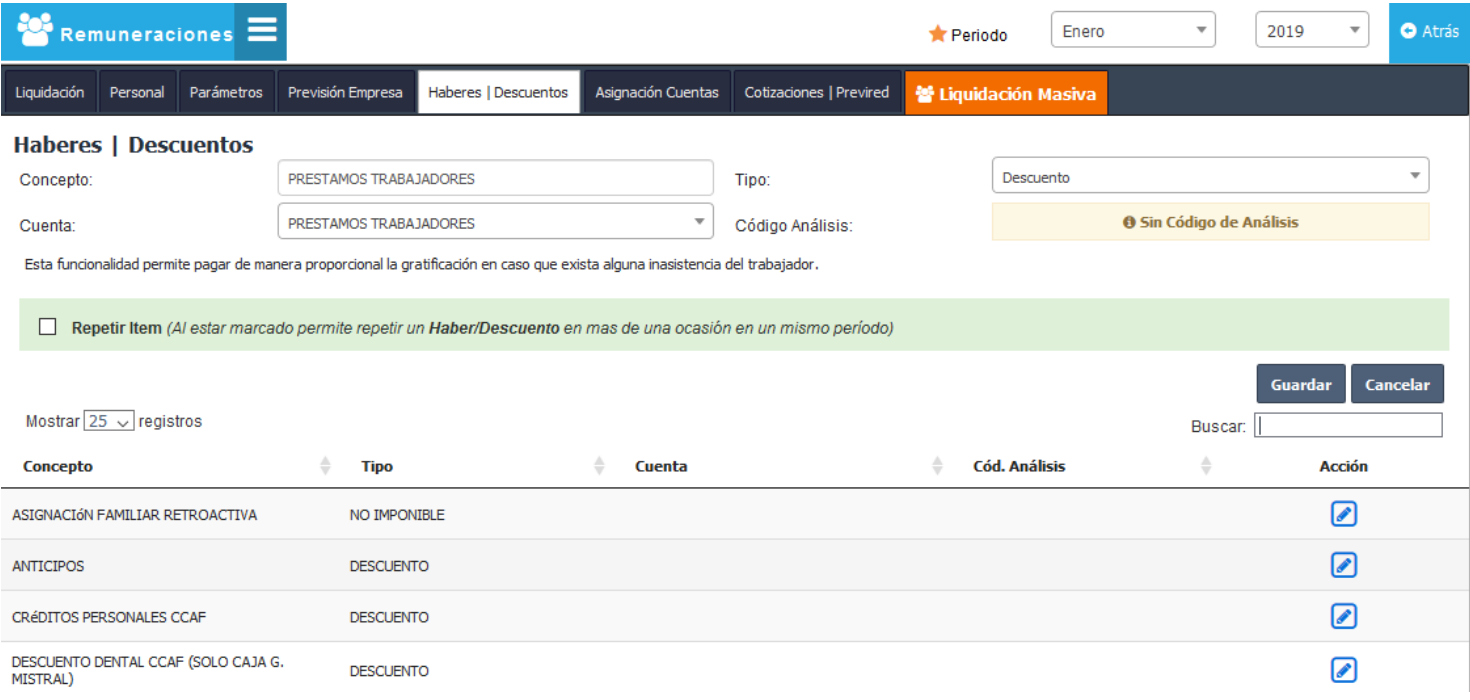

### Luego debes cargar la liquidación de sueldo y agregar el prestamos al trabajador

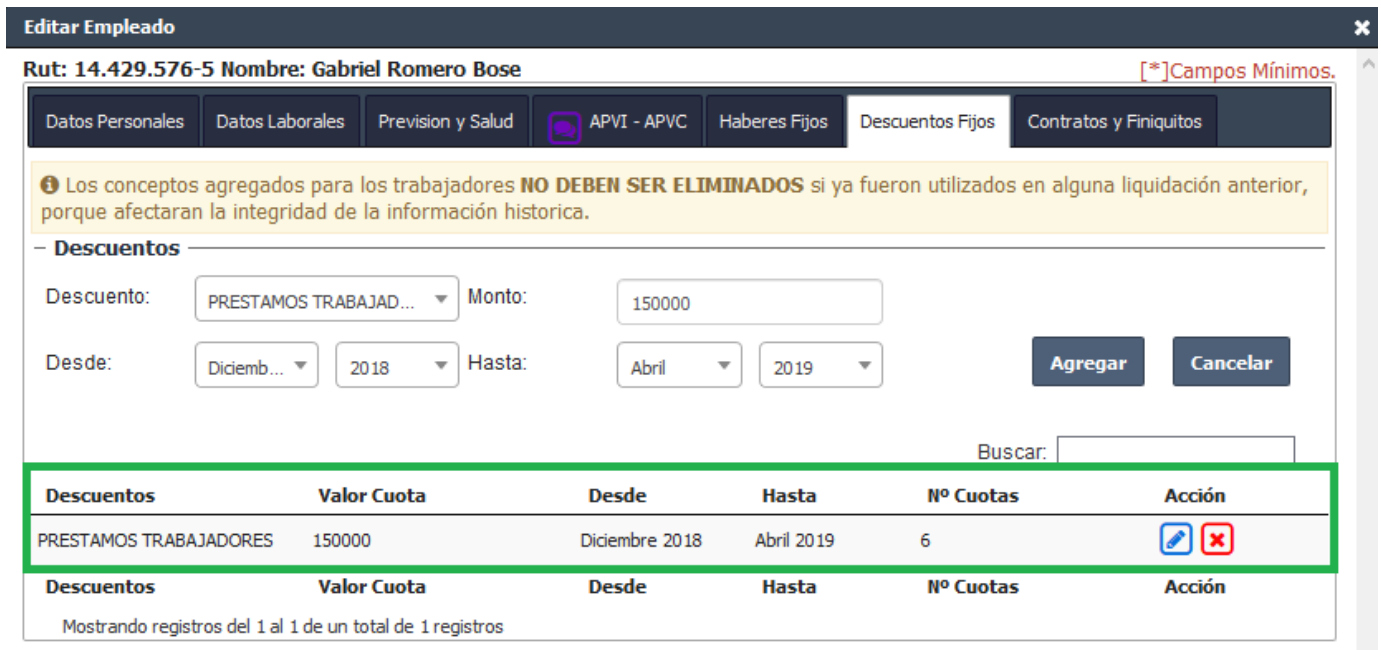

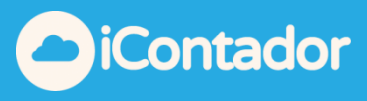

## Luego de finalizar este se agregará a la liquidación de sueldo

![](_page_30_Picture_20.jpeg)

ı

![](_page_31_Picture_1.jpeg)

#### Si hacemos la centralización esta se vera reflejada

![](_page_31_Picture_38.jpeg)

#### **O**iContador

Centralizar Ahora Cerrar

/i.

Si revisamos el balance encontraremos la cuenta saldada.

![](_page_31_Picture_39.jpeg)